**Drukarka fiskalna Posnet Thermal FV EJ**

# Instrukcja Użytkownika

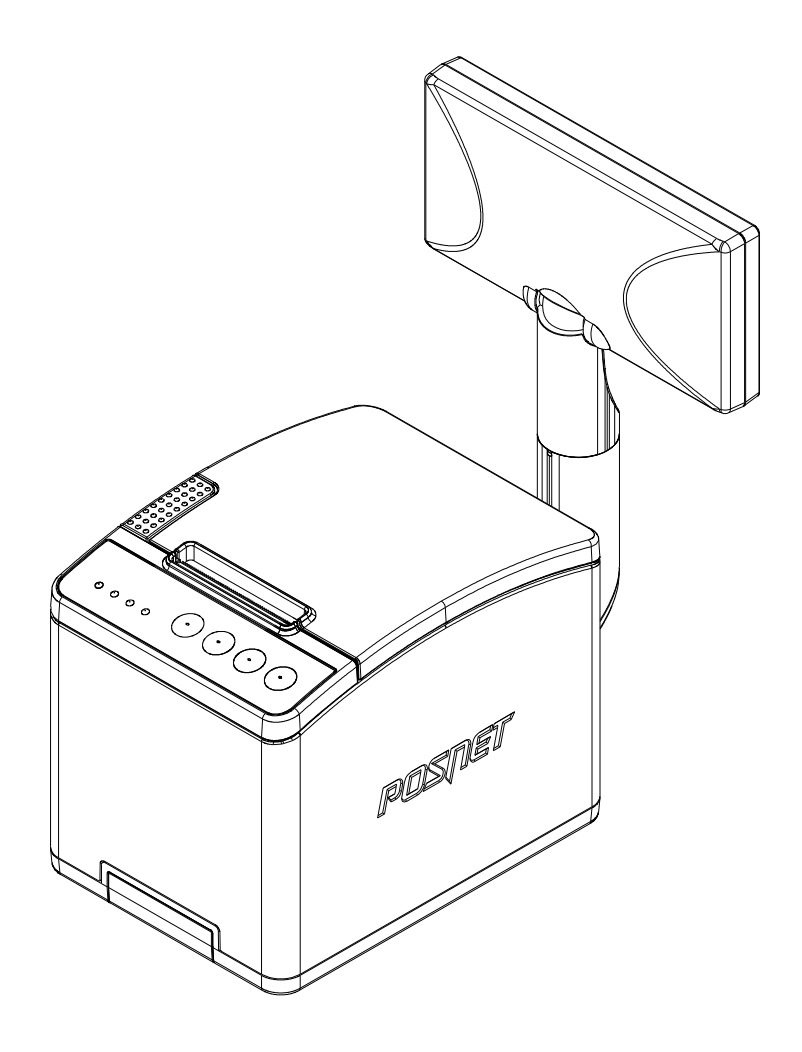

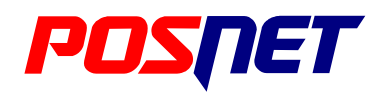

*Wersja dokumentu 1.02*

Prawa autorskie: Posnet Polska S.A. ul. Municypalna 33; 02-281 Warszawa; tel. +48 (0) 22 8686888; faks +48 (0) 22 8686889; www.posnet.com; posnet@posnet.com **bezpłatna infolinia: 0800 120 322**

*Uwaga: Instrukcja może ulec zmianie. Najnowsza wersja dokumentu dostępna jest na stronie internetowej www.posnet.com*

# Spis treści

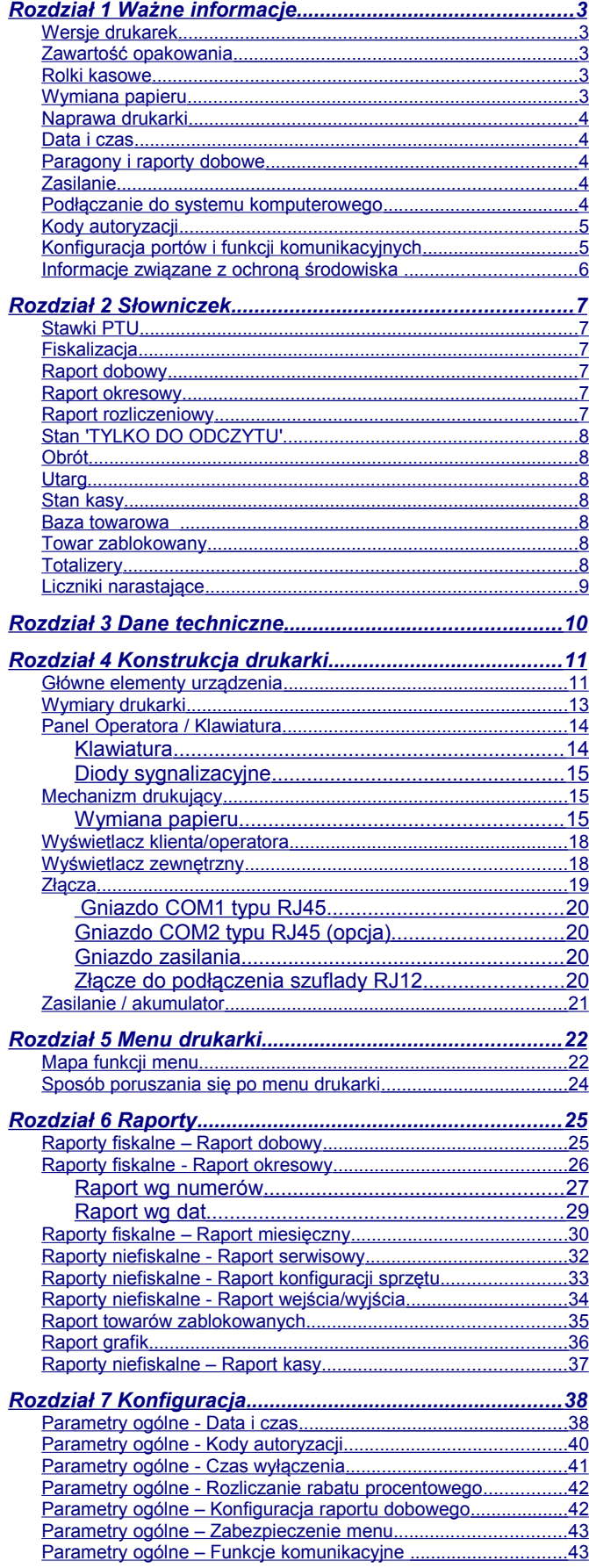

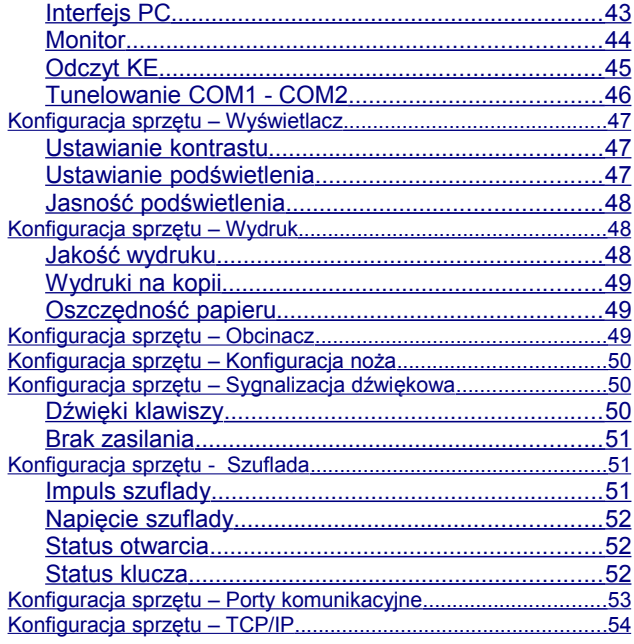

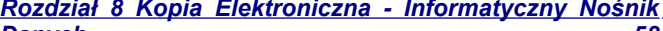

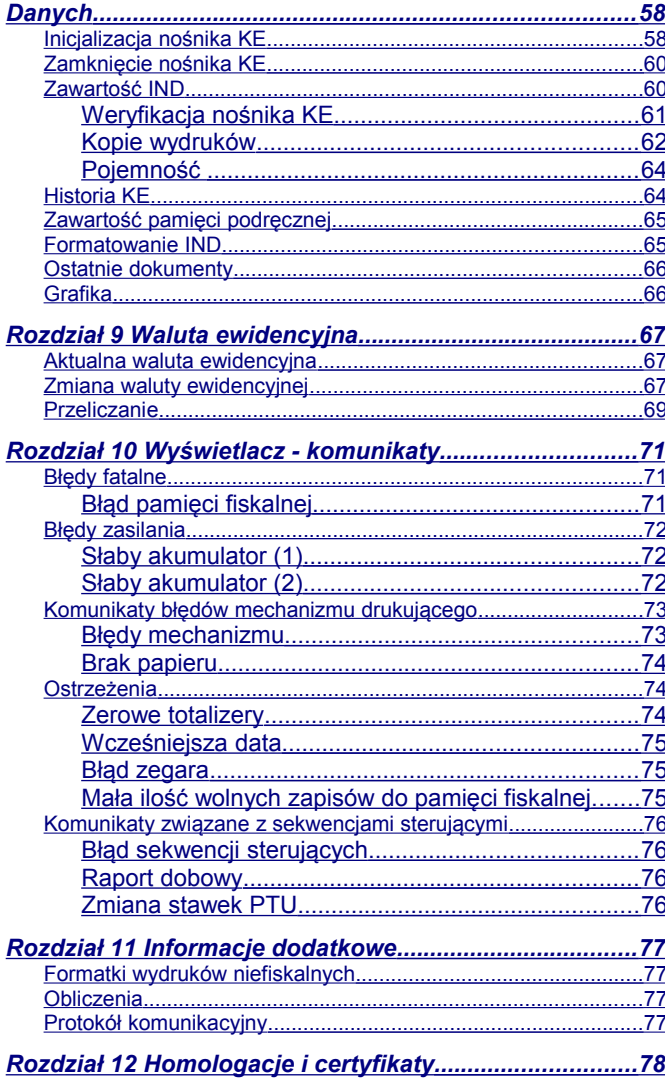

# **Rozdział 1** Ważne informacje

#### **Wersje drukarek**

Niniejsza instrukcja jest przeznaczona do wszystkich modeli drukarek fiskalnych POSNET THERMAL FV EJ 2.01. Różnice pomiędzy poszczególnymi modelami dotyczą dostępnych portów komunikacyjnych oraz wyświetlaczy klienta. Opisano je w rozdziale *['Dane techniczne'](#page--1-23)*.

### **Zawartość opakowania**

W opakowaniu znajdują się:

- drukarka fiskalna POSNET THERMAL FV EJ 2.01,
- zasilacz,
- kabel RS 232,
- płyta CD zawierająca
	- POSNET OPF 1.27 program do odczytu zawartości pamięci fiskalnej,
	- POSNET ARCHIWIZATOR 1.16 program do odczytu zawartości kopii elektronicznej,
	- sterowniki USB,
	- Instrukcję Użytkownika,
- Instrukcja uruchomieniowa QuickStart,
- książka serwisowa (książka kasy).

# **Rolki kasowe**

Należy używać jedynie oryginalnego papieru termicznego (z nadrukiem firmowym POSNET). Używanie innego papieru niż oryginalny może doprowadzić do uszkodzenia głowicy mechanizmu drukującego i znacznie zmniejszyć jakość wydruków.

# **Korzystanie z papieru niespełniającego wymagań określonych przez producenta powoduje utratę gwarancji.**

Ponadto papier nieodpowiadający warunkom technicznym nie gwarantuje zachowania treści wydruków przez okres 5 lat.

# **Wymiana papieru**

Do wysuwu papieru należy używać klawisza na klawiaturze drukarki, w przeciwnym razie może nastąpić uszkodzenie mechanizmu drukującego.

Papier należy wymieniać w momencie pojawienia się zabarwionej krawędzi. Więcej informacji na ten temat znajduje się w rozdziale *['Mechanizm drukujący – wymiana papieru](#page--1-65)'*.

#### **Naprawa drukarki**

Z wyjątkiem czynności opisanych w niniejszej instrukcji nigdy nie należy wykonywać samodzielnie napraw drukarki. Powinny one być zlecone serwisowi autoryzowanemu przez POSNET. Pracownik serwisu musi posiadać wystawioną na jego nazwisko ważną legitymację.

Osobom niepowołanym nie wolno, pod groźbą utraty gwarancji, naruszać plomby zabezpieczającej drukarkę.

#### **Data i czas**

Zgodnie z obowiązującymi przepisami Użytkownik drukarki może samodzielnie zmienić czas raz na dobę maksymalnie o 1 godzinę.

Przed rozpoczęciem sprzedaży należy upewnić się, czy data i czas zegara drukarki są prawidłowe. Jeżeli dane nie są poprawne, a rozbieżność przekracza 1 godzinę, należy wezwać serwis.

#### **Paragony i raporty dobowe**

Każda transakcja powinna zakończyć się wydrukowaniem paragonu, który zgodnie z przepisami należy wręczyć osobie kupującej. Każdy dzień pracy (sprzedaży) należy zakończyć wykonaniem raportu dobowego.

### **Zasilanie**

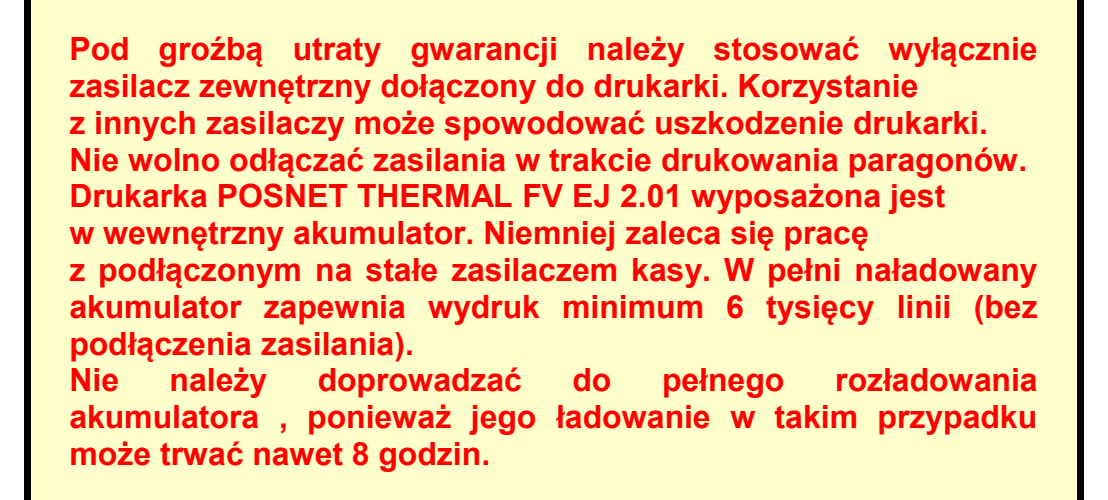

**UWAGA: Całkowite odłączenie zewnętrznego zasilania następuje po wyjęciu wtyku zasilacza z gniazda sieciowego.** 

**Podłączanie do systemu komputerowego**

Niedopuszczalne są próby łączenia drukarki z komputerem, gdy urządzenia są włączone do sieci.

### **Kody autoryzacji**

Nowa drukarka wymaga wprowadzenia kodu autoryzacji.

Jeżeli nie zostanie on wprowadzony, drukarka zablokuje się po 30 dniach od rozpoczęcia pracy (od momentu pierwszego zaprogramowania nagłówka na drukarce). Urządzenie sygnalizuje aktualny stan komunikatem na wyświetlaczu bezpośrednio po uruchomieniu. Jeżeli nagłówek jest zaprogramowany to brak komunikatu oznacza, że wszystkie niezbędne kody zostały wprowadzone.

> **Kody autoryzacji dołączone są do drukarki na naklejce, która jest włożona do książki serwisowej lub dostarcza ją sprzedawca drukarki. Po wprowadzeniu kodu należy zachować naklejkę z kodami, lub zapisać je i przechowywać. W przypadku** zagubienia kodów autoryzacyjnych skontaktuj się **sprzedawcą w celu uzyskania ich duplikatów.**

Ponowne wprowadzenie kodu może być wymagane po niektórych naprawach wykonywanych przez serwis.

# **Konfiguracja portów i funkcji komunikacyjnych**

Aby drukarka mogła współpracować z komputerem lub innymi urządzeniami niezbędne jest prawidłowe skonfigurowanie parametrów portów komunikacyjnych i przypisanie ich do odpowiednich usług.

Konfiguracja portów za pomocą menu drukarki jest dostępna na pozycji:

2 Konfiguracja  $\rightarrow$  2 Konfig. Sprzętu  $\rightarrow$  Porty komunik.

Konfiguracja TCP/IP za pomocą menu drukarki jest dostępna na pozycji:

2 Konfiguracia  $\rightarrow$  2 Konfig. Sprzetu  $\rightarrow$  TCP/IP.

Przypisanie portów do usług jest realizowane na pozycji:

2 Konfiguracja  $\rightarrow$  1 Parametry ogólne  $\rightarrow$  7 Funkcje komunik.

Sposób konfiguracji portów i funkcji komunikacyjnych jest opisany w rozdziale 7 Konfiguracja (Parametry ogólne – Funkcje komunikacyjne i Konfiguracja sprzętu – Porty komunikacyjne, Konfiguracja sprzętu – TCP/IP).

# **Informacje związane z ochroną środowiska**

#### **Dotyczy krajów Unii Europejskiej i pozostałych krajów europejskich z wydzielonymi systemami zbierania odpadów.**

Zgodnie z treścią rozdziału 6 Obowiązki zbierającego zużyty sprzęt art.41 ustawa z 29.07.2012 o zużytym sprzęcie elektrycznym i elektronicznym DZ U 180 poz.1495, należy postępować w sposób opisany poniżej.

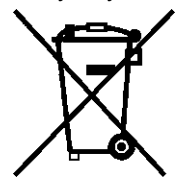

#### **Pozbywanie się zużytych baterii i akumulatorów.**

Ten produkt może zawierać baterie lub akumulatory. W takim przypadku ten symbol umieszczony na bateriach lub akumulatorach oznacza, że nie należy ich wyrzucać razem z innymi odpadami z gospodarstwa domowego. Zamiast tego należy przekazać je do odpowiedniego punktu zbierania odpadów w celu utylizacji. Baterie i akumulatory nie zawierają rtęci, kadmu ani ołowiu w ilościach wyższych niż określone w dyrektywie 200666//EC dotyczącej baterii i akumulatorów.

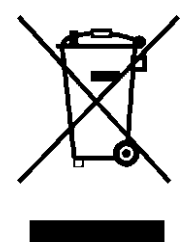

#### **Pozbywanie się starego sprzętu elektrycznego i elektronicznego.**

Ten symbol oznacza, że niniejszy produkt nie może być traktowany jak zwykły odpad z gospodarstwa domowego. Zamiast tego należy go przekazać do odpowiedniego punktu zbierania odpadów w celu ponownego użycia części elektrycznych i elektronicznych. Wielokrotne użycie materiałów pozwala oszczędzić zasoby naturalne.

Pozbywając się tego produktu i baterii lub akumulatora we właściwy sposób, można zapobiec potencjalnym negatywnym konsekwencjom, jakie mogłoby mieć nieprawidłowe przetwarzanie takich odpadów dla środowiska i ludzkiego zdrowia. Szczegółowe informacje na temat utylizacji baterii, akumulatora lub produktu można uzyskać, kontaktując się z odpowiednim organem władz, służbami zajmującymi się utylizacją odpadów lub sklepem, w którym został zakupiony produkt.

# **Rozdział 2** Słowniczek

### **Stawki PTU**

W urządzeniach fiskalnych stawki PTU (VAT) są definiowane i zapisywane do pamięci fiskalnej po raz pierwszy po fiskalizacji urządzenia i mogą być zmieniane w trakcie jego użytkowania (maksimum 30 razy). Wymagane jest aby stawka oznaczona jako A była stawką podstawową.

# **Fiskalizacja**

Proces polegający na przełączeniu drukarki w tryb pracy fiskalnej. Fiskalizacji może dokonać wyłącznie autoryzowany przez POSNET przedstawiciel serwisu. Do przeprowadzenia fiskalizacji konieczne jest podanie następujących danych:

- nagłówek (nazwę i adres siedziby firmy, miejsce instalacji drukarki)
- stawki PTU
- numer NIP

**Podanie niewłaściwych danych może doprowadzić do konieczności wymiany modułu fiskalnego.**

#### **Raport dobowy**

Podstawowy raport fiskalny, który należy wykonywać po zakończeniu sprzedaży danego dnia, nie później jednak niż przed dokonaniem pierwszej sprzedaży w dniu następnym. W raporcie dobowym zawarte są informacje będące podstawą do rozliczenia podatkowego.

Wykonywanie raportów częściej, na przykład na koniec każdej zmiany jest dopuszczalne.

#### **Raport okresowy**

Umożliwia odczyt informacji zapisanych w pamięci fiskalnej w zadanym przedziale czasu. Zawiera wszystkie raporty dobowe zapisane w pamięci fiskalnej w podanym okresie oraz ich podsumowanie. Specjalna forma tego raportu – raport okresowy miesięczny – jest wykonywany dla wybranego zakończonego miesiąca.

### **Raport rozliczeniowy**

Specjalna forma raportu okresowego. Pierwszy raport tego typu (raport zamykający) wykonywany jest w przypadku zakończenia fiskalnego trybu pracy drukarki, w obecności pracownika Urzędu Skarbowego, przedstawiciela serwisu i właściciela urządzenia. W wersji maksymalnej (za cały okres użytkowania drukarki) zawiera wszystkie informacje zapisane w pamięci fiskalnej od daty fiskalizacji drukarki do daty przejścia w stan "TYLKO DO ODCZYTU".

# **Stan 'TYLKO DO ODCZYTU'**

Stan, w którym możliwe jest tylko wykonywanie raportów okresowych i rozliczeniowych (sprzedaż jest zablokowana). Przejście w stan 'TYLKO DO ODCZYTU' może być spowodowane:

- wykonaniem 1830 raportów dobowych
- wystąpieniem 200 "zerowań RAM"
- uszkodzeniem pamięci fiskalnej
- wykonaniem Raportu rozliczeniowego (z poziomu Menu Serwisowego)

#### **Obrót**

Suma brutto paragonów (opakowania zwrotne nie są wliczane do obrotu).

#### **Utarg**

Suma brutto paragonów fiskalnych (obrót) i kwot wynikających z obrotu opakowaniami zwrotnymi (przyjęcia i zwroty) płaconych gotówką.

#### **Stan kasy**

Ilość gotówki w kasie, która wynika ze sprzedaży gotówkowej, przyjęć i zwrotów opakowań zwrotnych rozliczanych gotówką oraz wpłat i wypłat do/z kasy.

#### **Baza towarowa**

Baza danych zawierająca nazwy towarów (usług) i przypisane do nich stawki PTU. Baza ta jest tworzona automatycznie podczas sprzedaży.

#### **Towar zablokowany**

Zgodnie z wymogami Ministerstwa Finansów drukarka kontroluje zmiany stawki PTU dla każdego towaru, który znajduje się w bazie towarowej (pamięci) drukarki. Towar, dla którego stawkę PTU obniżono, jest zablokowany w tej stawce, tzn. nie można go sprzedać w stawce wyższej. Zmiana stawki PTU dla towaru z wartościowej (np. 0,00%) na sprzedaż zwolnioną jest traktowana jako jej obniżenie.

#### **Totalizery**

Wewnętrzne liczniki drukarki, w których przechowywane są informacje o sprzedaży w poszczególnych stawkach podatkowych (A...G), liczbie wystawionych paragonów, liczbie i kwocie anulowanych paragonów itp. Totalizery są zerowane po wykonaniu Raportu dobowego.

# **Liczniki narastające**

Dane drukowane w bloku "SEKCJA LICZNIKÓW NARASTAJĄCYCH" raportu dobowego są wymagane przez Rozporządzenie Ministra Finansów z dnia 28 listopada 2008r. w sprawie kryteriów i warunków technicznych, którym muszą odpowiadać kasy rejestrujące oraz warunków ich stosowania.

Dane o wartościach liczników narastających kwot podatku, sprzedaży zwolnionej oraz łącznej należności mają charakter wyłącznie informacyjny i kontrolny – nie należy ich interpretować dosłownie.

Liczniki narastające drukowane są dla każdej kiedykolwiek aktywnej stawki PTU, niezależnie czy jest to wartość kwoty PTU, czy sprzedaż zwolniona.

Np.: mamy zaprogramowaną stawkę **G jako sprzeda** z zwolnioną, sprzedaliśmy łącznie w tej stawce towarów za kwotę 1000,00 zł – na raporcie dobowym w sekcji liczników narastających zostanie wydrukowana linia:

#### LICZNIK G 1000,00

Jeżeli wykonamy zmianę stawek PTU i przypiszemy stawce G warto ść 8%,

**n**astępnie wykonamy sprzedaż w stawce G wysokości 108,00 zł brutto, **Kwota podatku** od tej sprzedaży wyniesie **8,00 z**ł. W związku z tym na raporcie dobowym otrzymamy informację o narastającym liczniku dla stawki G - zostanie wydrukowana linia:

#### LICZNIK G 1008,00

Wartość 1008,00 zł jest sumą zarejestrowanej wcześniej sprzeda ży zwolnionej w stawce G oraz kwoty podatku ze sprzedaży w stawce

 $G = 8\%$  (po zmianie stawek VAT).

#### **1000,00 + 8,00 = 1008,00**

Jak widać na powyższym przykładzie, wartość ta nie odzwierciedla rzeczywistej kwoty podatku dla licznika oznaczonego literą G, a jedynie wartość narastającego licznika dla tej stawki.

Szczegółowe wartości z podziałem na sprzedaż zwolnioną oraz kwotę podatku w danej stawce można uzyskać drukując raport okresowy.

 LICZNIKI NARASTAJĄCE BRUTTO to suma kwot brutto (łącznych należności) ze wszystkich dotychczas wykonanych raportów dobowych (we wszystkich walutach ewidencyjnych łącznie).

# **Rozdział 3** Dane techniczne

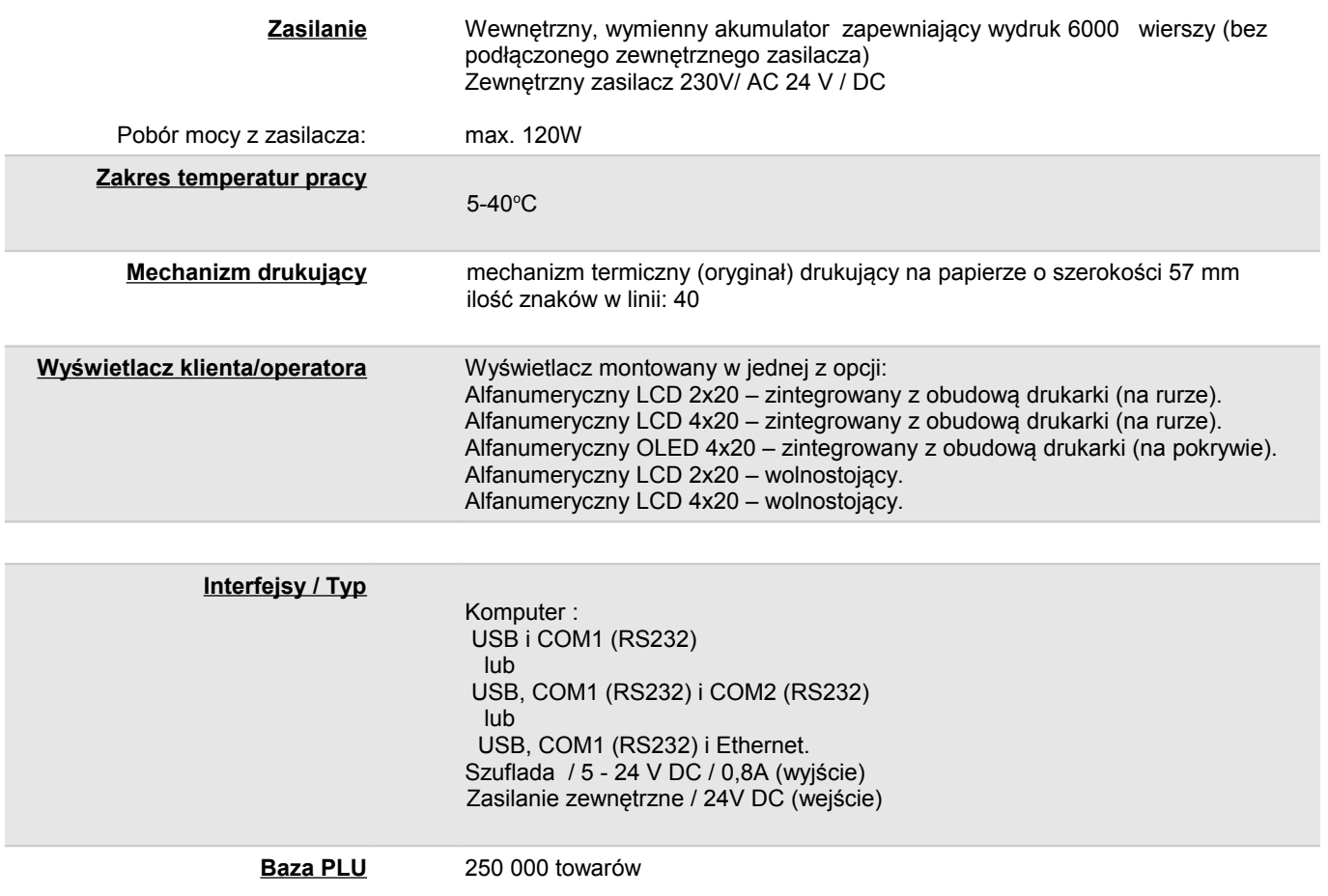

**Niniejszy wyrób jest zgodny z wymaganiami dyrektyw nowego podejścia w zakresie kompatybilności elektromagnetycznej (dyrektywa 2004/108/WE), oraz w zakresie bezpieczeństwa użytkowania (dyrektywa 2006/95/WE). W celu zapewnienia odpowiednich warunków pracy wymagane jest, aby urządzenia współpracujące z wyrobem (komputer, monitor, itp.) posiadały oznaczenie CE.**

# **Rozdział 4** Konstrukcja drukarki

**Główne elementy urządzenia**

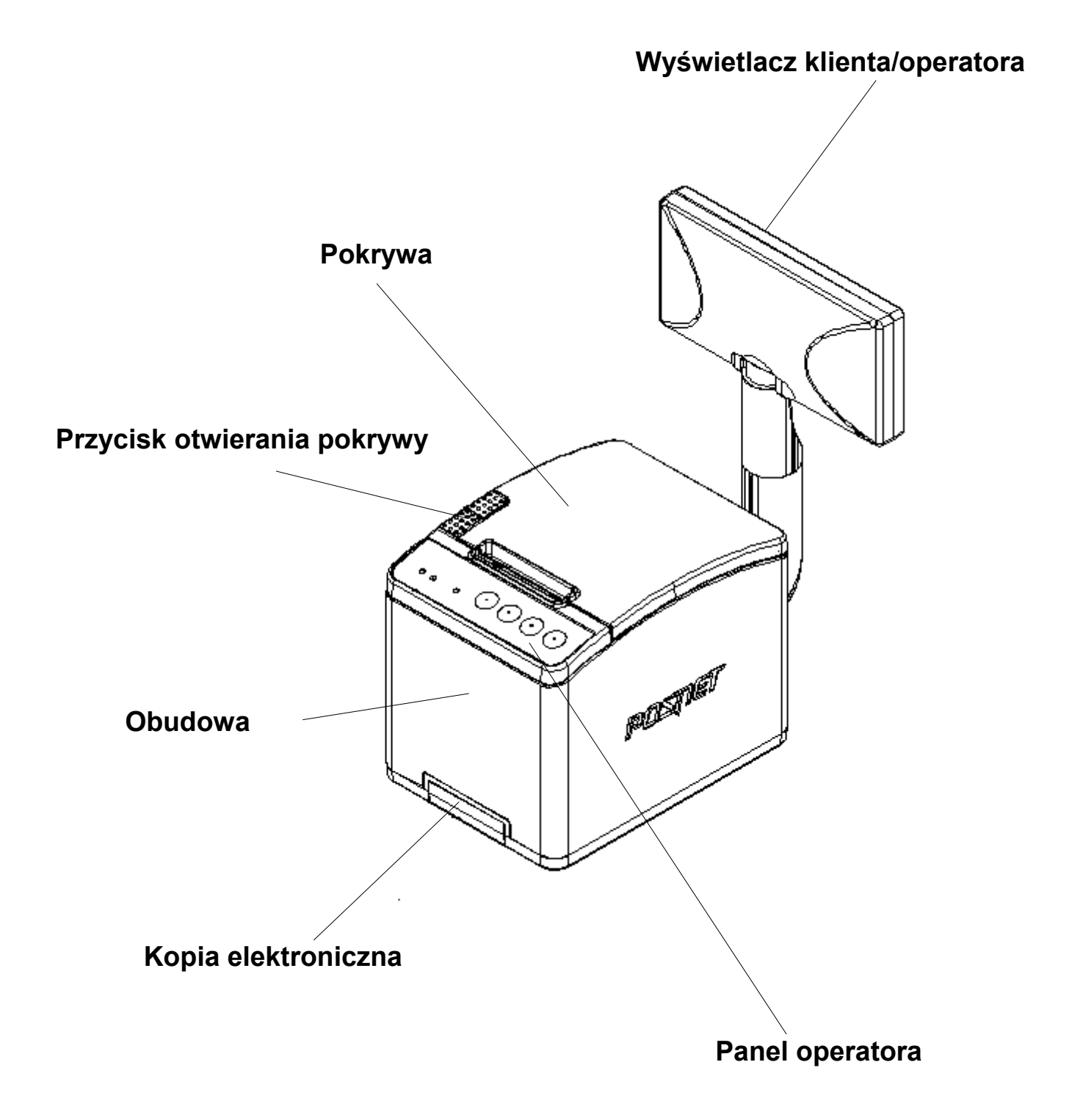

**Drukarka THERMAL EJ FV 2.01 z wyświetlaczem zamontowanym na rurze.**

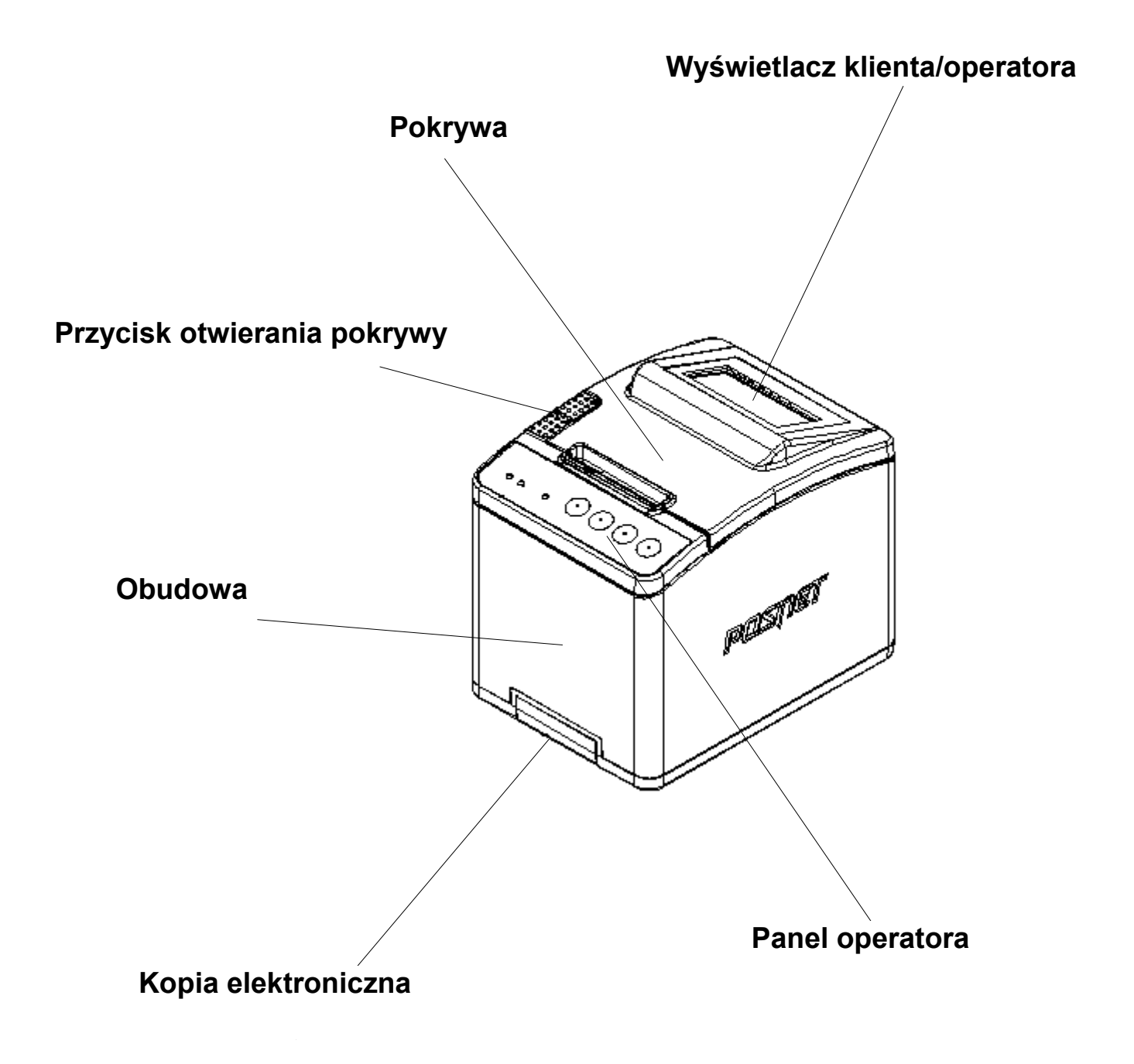

# **Drukarka THERMAL EJ FV 2.01 z wyświetlaczem na pokrywie.**

# **Wymiary drukarki**

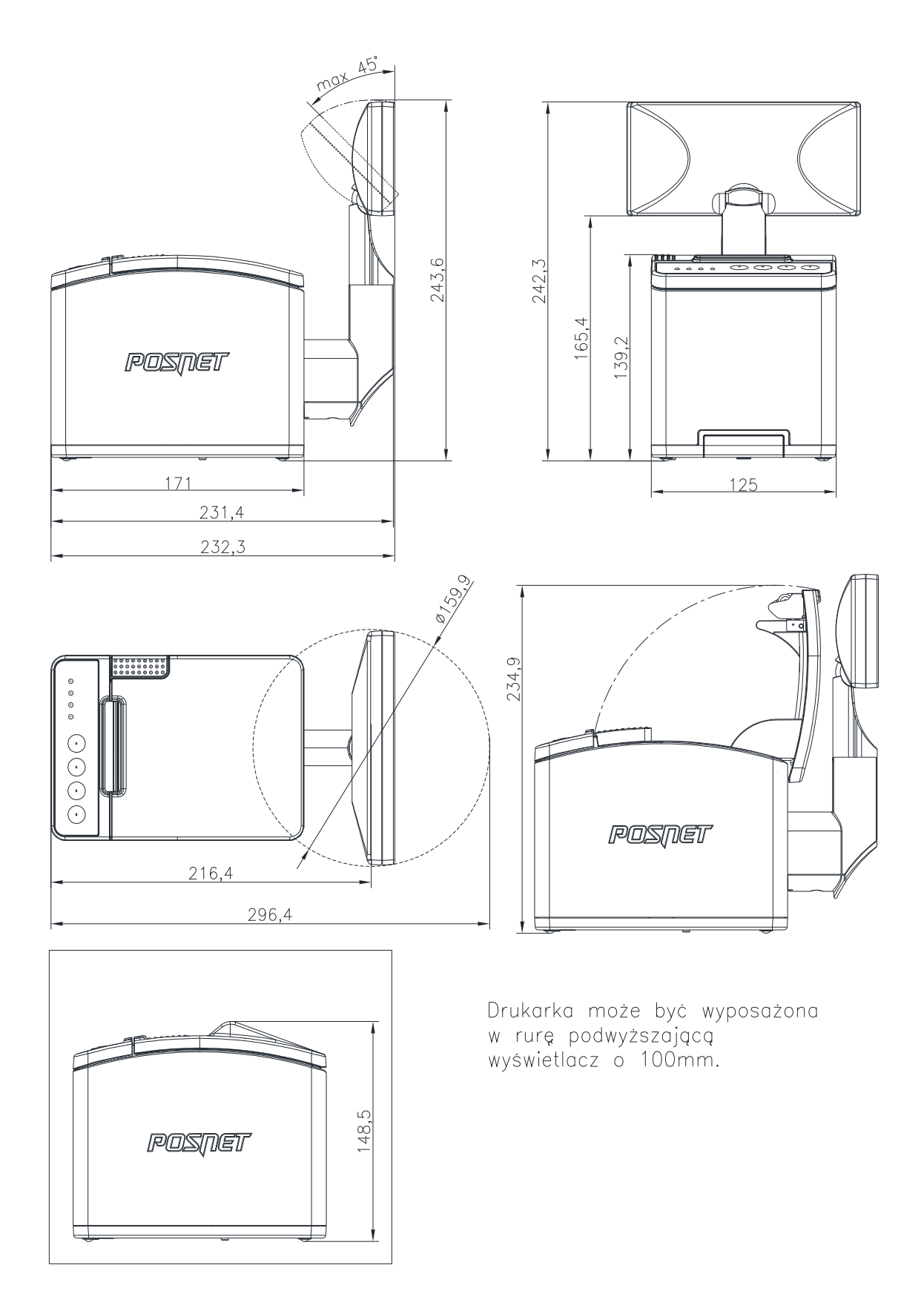

# **Panel Operatora / Klawiatura**

Drukarka POSNET THERMAL FV EJ 2.01 jest wyposażona w membranowy panel operatora, umożliwiający wykonanie podstawowych operacji, takich jak konfiguracja urządzenia, testy i wykonywanie raportów. Panel operatora posiada ponadto 4 diody sygnalizujące aktualny stan urządzenia.

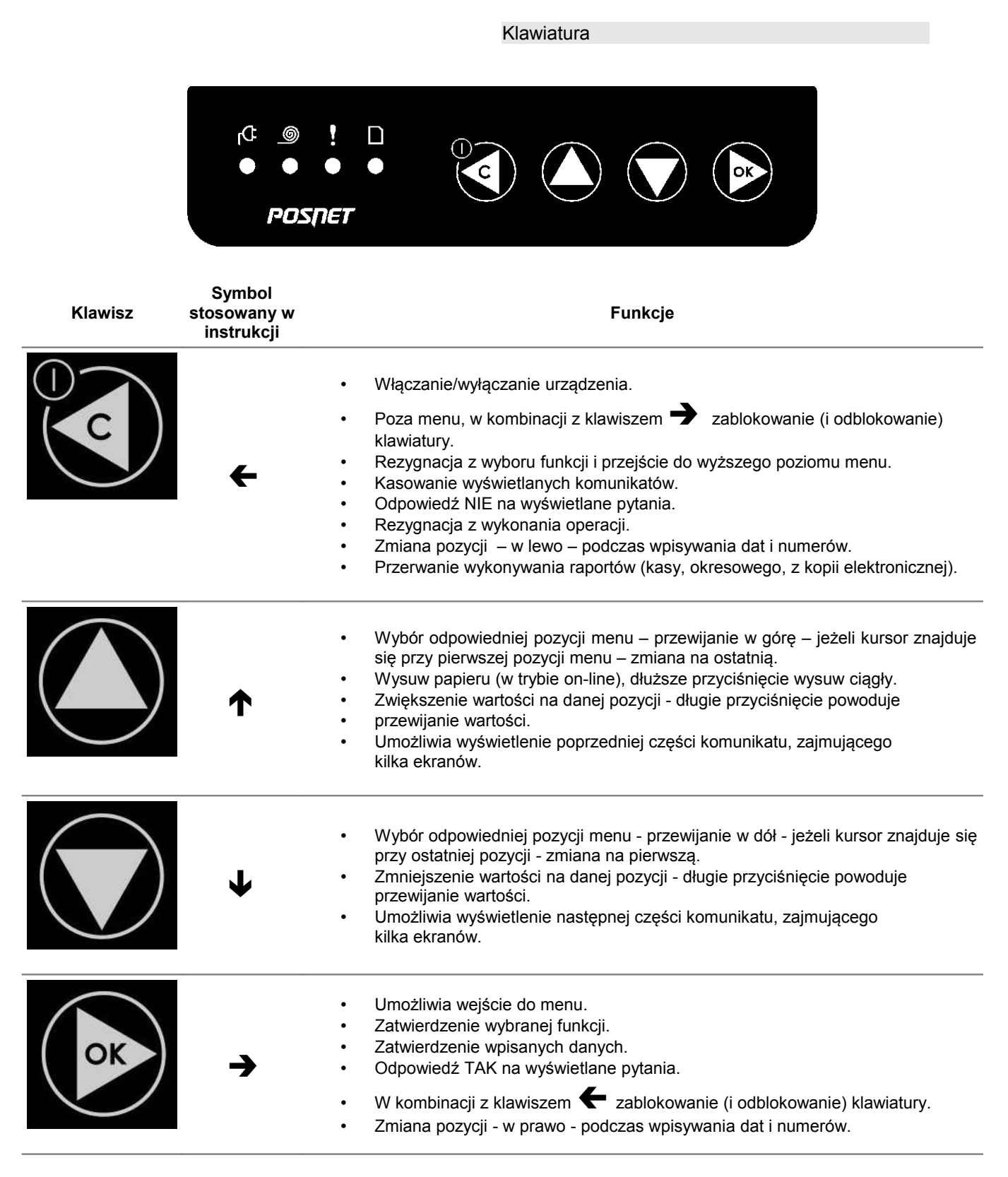

**Dioda Sposób sygnalizacji** Stan urządzenia (czerwona) Dioda czerwona sygnalizuje stan urządzenia: • wygaszona, gdy drukarka jest gotowa do przyjmowania rozkazów z komputera (urządzenie w trybie ON-LINE), • świeci światłem ciągłym gdy drukarka jest w trybie OFF-LINE, • pulsuje jeżeli urządzenie zgłosiło komunikat wymagający reakcji Użytkownika (przez czas wyświetlania komunikatu). SIEĆ (zielona) Świeci światłem ciągłym, gdy jest napięcie na wejściu 'ZASILACZ'. Pulsuje z częstotliwością 1 raz na sekundę, gdy nie jest podłączone zasilanie zewnętrzne (drukarka jest zasilana tylko z wewnętrznej baterii akumulatorów). BRAK PAPIERU<br>(pomarańczowa) Świeci światłem ciągłym, gdy zostanie wykryty brak papieru. Kopia elektroniczna (żółta) Dioda żółta sygnalizuje stan kopii elektronicznej: • w przypadku gdy w slocie nie ma karty SD i nie ma danych do zrzucenia na kartę - dioda świeci ciągle, • jeżeli w pamięci podręcznej drukarki znajdują się dane do zrzucenia na kartę SD – dioda pulsuje z częstotliwością 1 raz na 2 sekundy. Ta sygnalizacja jest włączana dopiero po wykonaniu raportu dobowego. Trwa także podczas przenoszenia danych na kartę. • gdy w pamięci podręcznej drukarki znajdują się dane nieprzepisane na kartę SD i dane te obejmują okres dwóch raportów dobowych, czyli możliwość wykonywania wydruków z urządzenia jest zablokowana - dioda pulsuje z częstotliwością 2 razy na sekundę.

Diody sygnalizacyjne

# **Mechanizm drukujący**

Drukarka POSNET THERMAL FV EJ 2.01 wyposażona jest w wysokiej jakości mechanizm termiczny.

#### Wymiana papieru

Poniżej przedstawiono procedurę ładowania papieru do pustej drukarki.

# **W przypadku wymiany rolki w trakcie eksploatacji drukarki, należy pamiętać o tym, aby z komory papieru drukarki usunąć pustą gilzę po zużytej rolce.**

Uwaga: stosowanie materiałów eksploatacyjnych zalecanych przez Posnet przedłuża żywotność mechanizmów drukujących.

**1. Nacisnąć przycisk otwierania aż pokrywa odskoczy. Otworzyć pokrywę.**

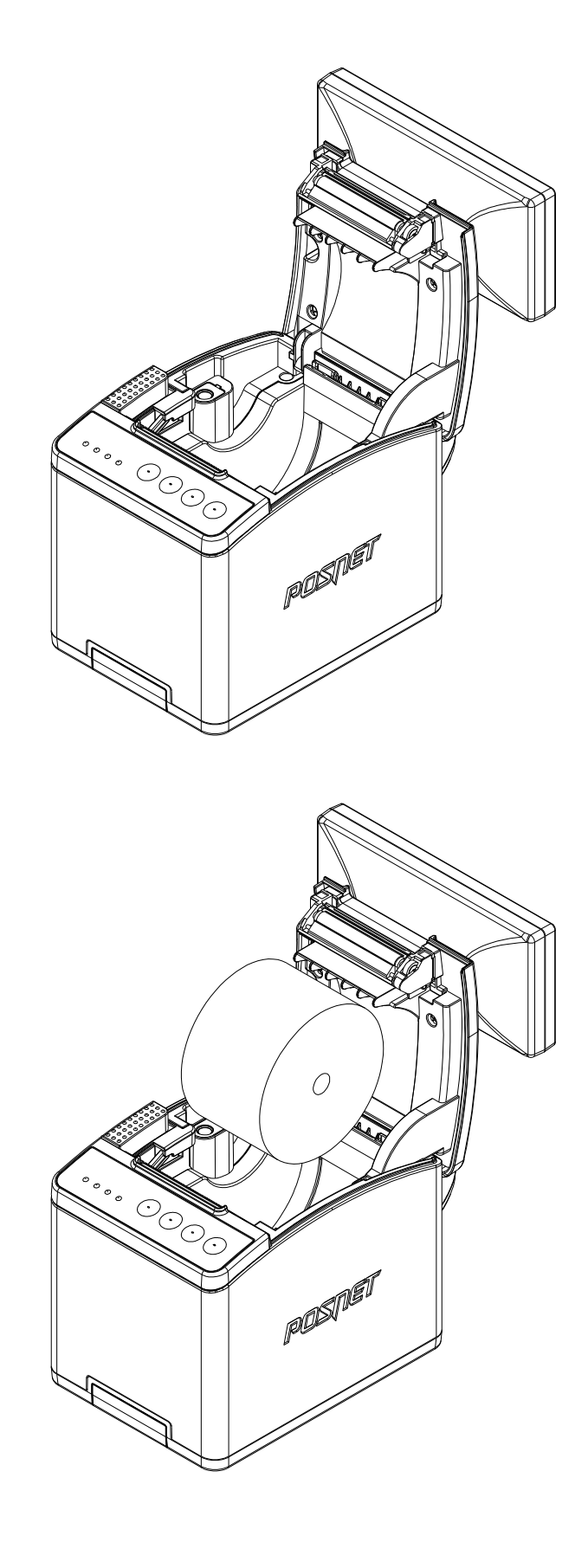

#### **2. Umieścić rolkę w komorze papieru.**

**Uwaga:** rolki papierowe należy wkładać do drukarki w taki sposób, aby odwinięty kawałek wychodził spod szpuli.

**W przypadku niewłaściwej instalacji papieru wydruk będzie niewidoczny.**

#### **3. Wysunąć końcówkę papieru**

Końcówkę papieru należy wysunąć tak, aby jego kilka centymetrów wystawało z obudowy drukarki.

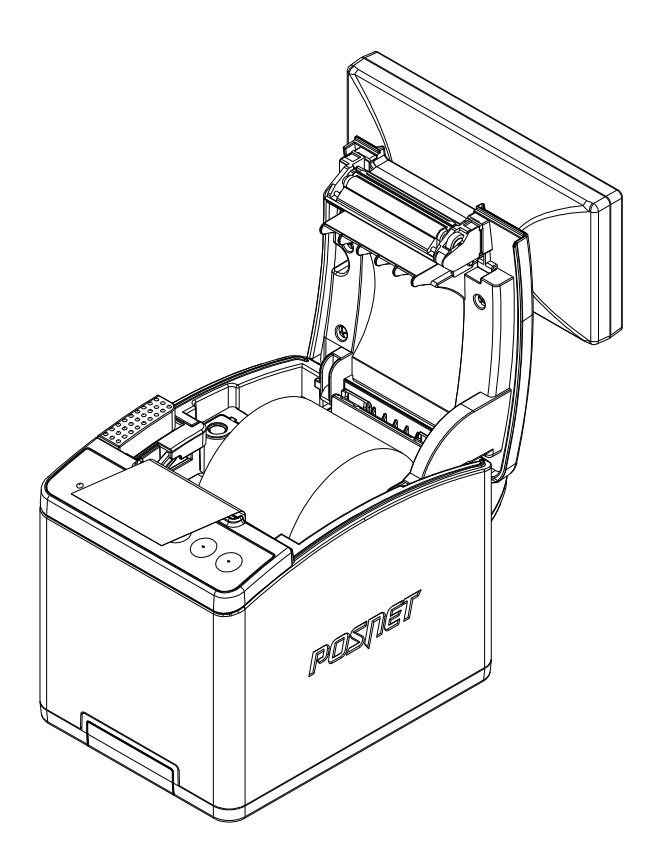

#### **4. Zamknąć pokrywę drukarki.**

W razie potrzeby należy odwinąć dłuższy odcinek papieru klawiszem  $\bigwedge$ .

**Drukarka jest gotowa do pracy**

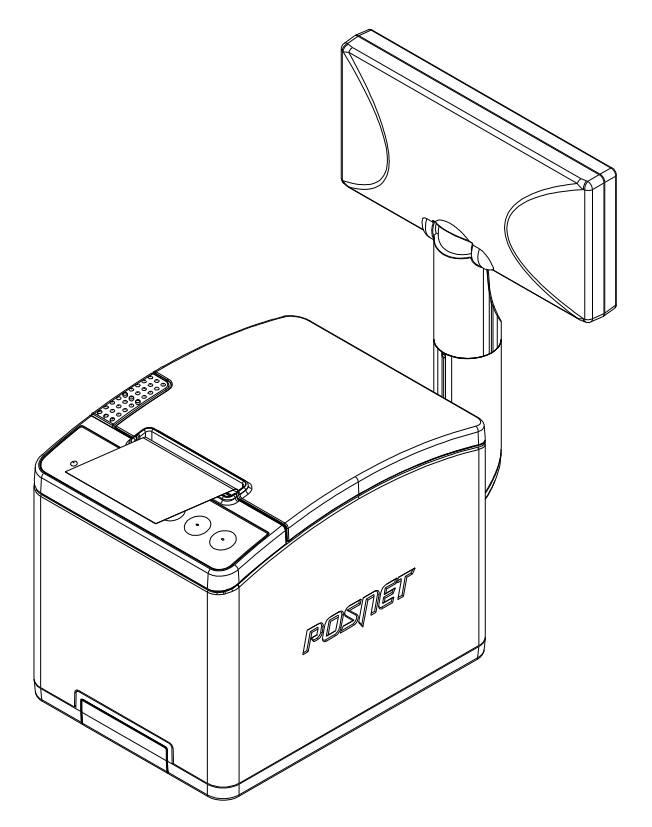

# **Wyświetlacz klienta/operatora**

Drukarka POSNET THERMAL FV EJ 2.01 wyposażona jest w alfanumeryczny wyświetlacz klienta/operatora 4x20 (cztery linie po 20 znaków) lub 2x20 (dwie linie po dwadzieścia znaków) z możliwością ustawienia kontrastu i podświetlenia (patrz *['Konfiguracja'](#page--1-47)*). Wyświetlacze alfanumeryczne pozwalają na prezentowanie takich danych jak suma do zapłaty, reszta, nazwa, cena i ilość towaru, itp. Sposób wyświetlania tych danych zależy jednak w dużym stopniu od programu sprzedaży, z którym ma współpracować drukarka.

Wyświetlacz może być zintegrowany z obudową drukarki - zamontowany na rurze, w sposób umożliwiający regulację jego ustawienia (obrót wokół własnej osi) lub na pokrywie. Zamiast wyświetlacza zintegrowanego drukarka może pracować z wyświetlaczem wolnostojącym.

#### **Wyświetlacz zewnętrzny**

Wyświetlacz wolnostojący (zewnętrzny) klienta/operatora LCD 4x20 lub 2x20 ma możliwość ustawienia kontrastu i podświetlenia.

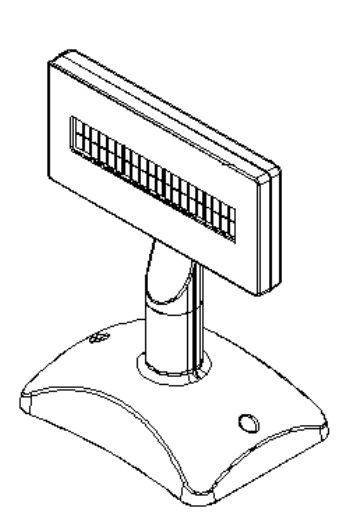

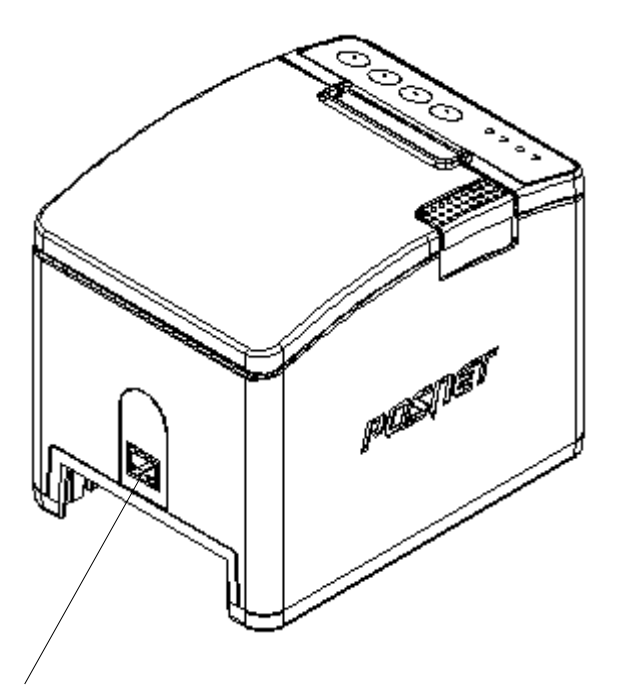

# **Złącze do podłączenia zewnętrznego wyświetlacza**

UWAGA:

Wymiana wyświetlacza (z zewnętrznego na wbudowany lub z wbudowanego na zewnętrzny) może być wykonana wyłącznie przez AUTORYZOWANY SERWIS firmy POSNET.

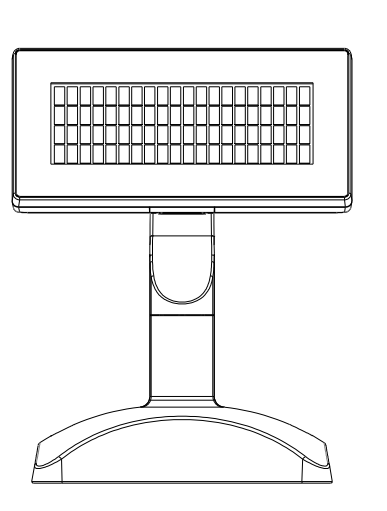

# **Wyświetlacz zewnętrzny standard (wysokość około 200mm)**

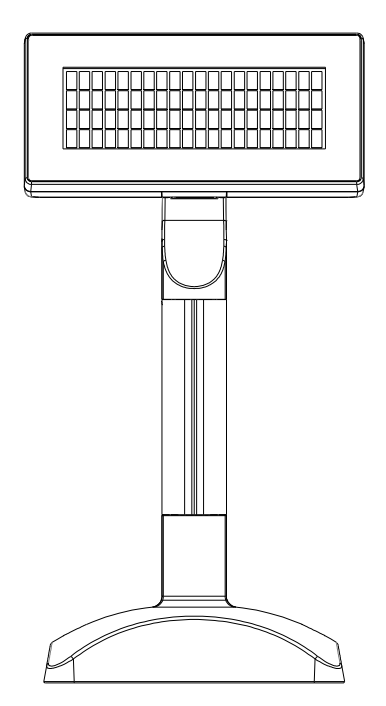

**Wyświetlacz zewnętrzny podwyższony (wysokość około 300mm)**

**Złącza**

#### Wersja podstawowa

Specjalne gniazdo wyświetlacza klienta (tylko w wersji z wyświetlaczem zewnętrznym)

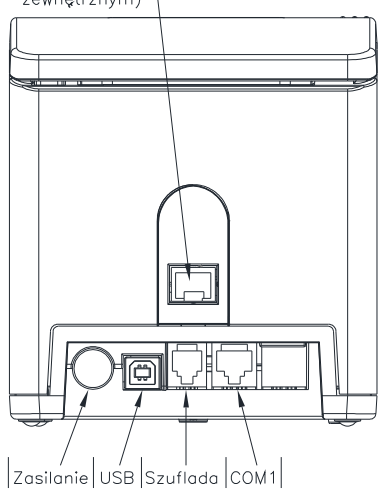

#### Wersja z COM2

Specjalne gniazdo wyświetlacza klienta (tylko w wersji z wyświetlaczem zewnętrznym)

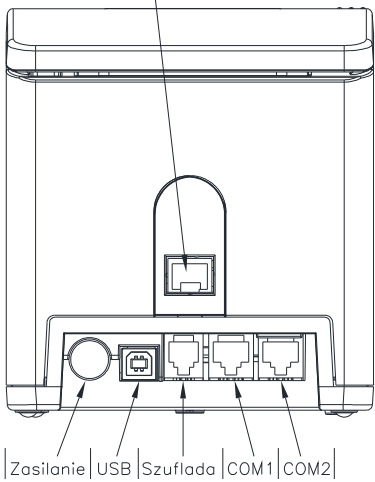

Wersja z Ethernet

Specjalne gniazdo wyświetlacza klienta<br>(tylko w wersji z wyświetlaczem<br>zewnętrznym) |

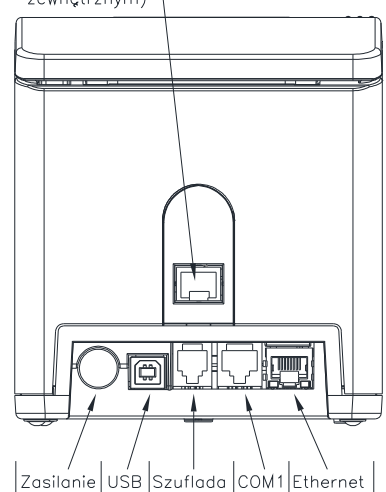

### Gniazdo COM1 typu RJ45.

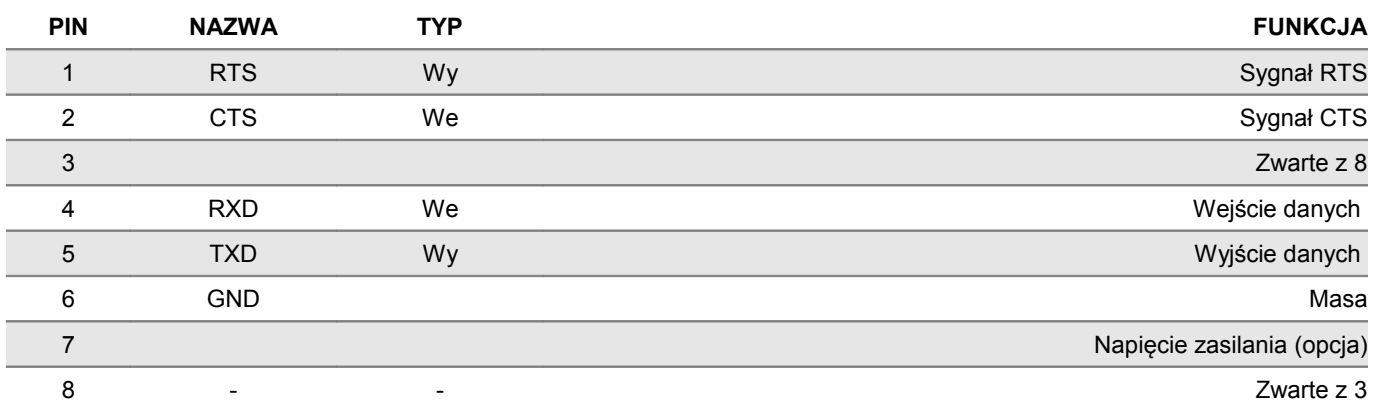

# Gniazdo COM2 typu RJ45 (opcja)

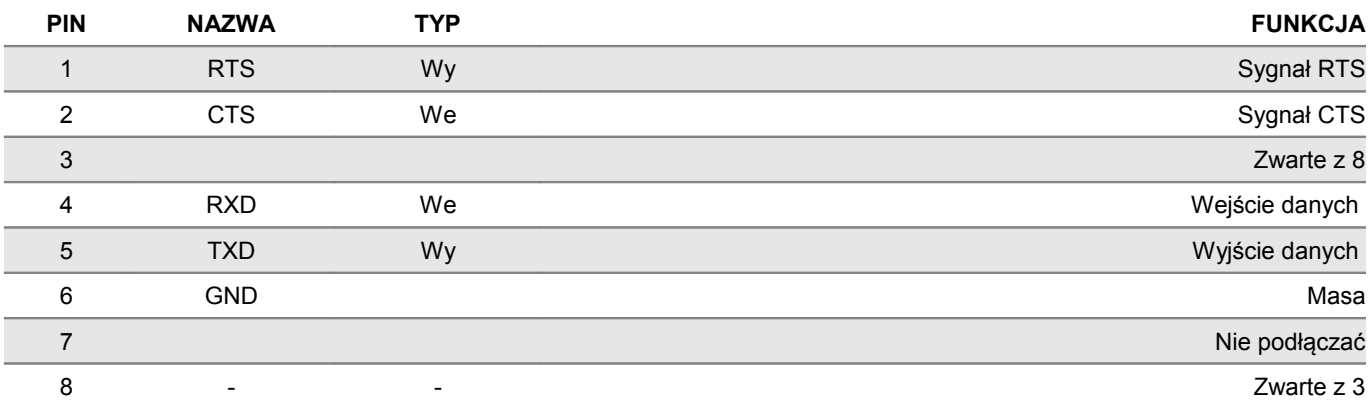

#### Gniazdo zasilania

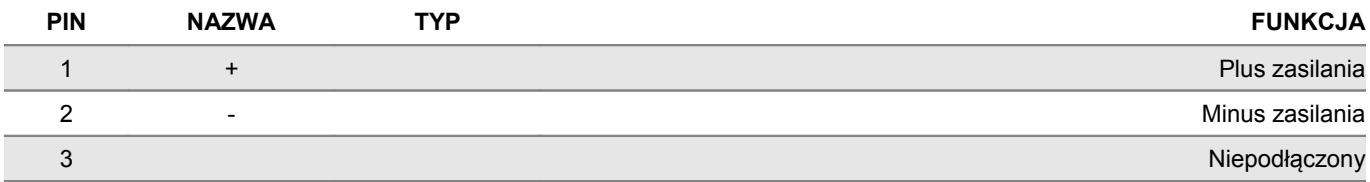

# Złącze do podłączenia szuflady RJ12

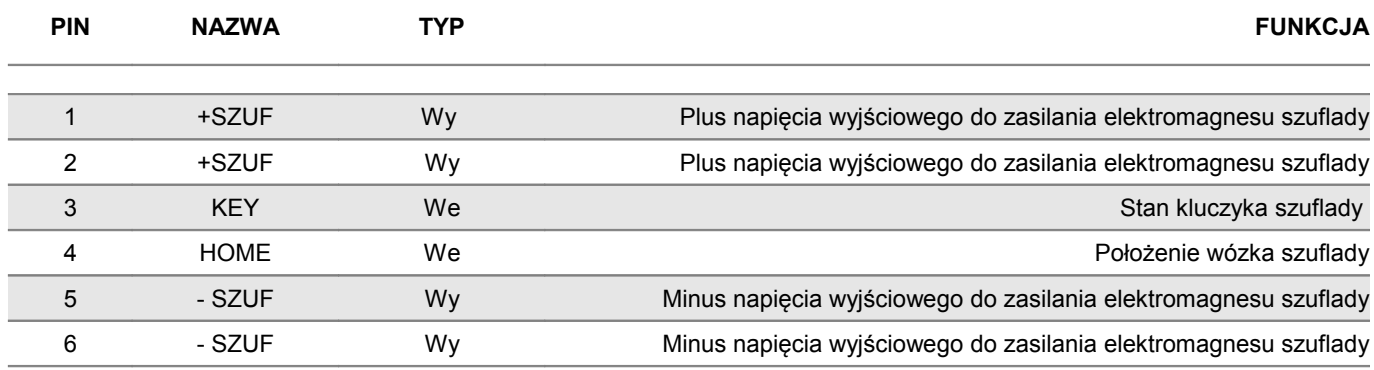

# **Zasilanie / akumulator**

W drukarce POSNET THERMAL FV EJ 2.01 zastosowano bezobsługowe, wymienne baterie akumulatorów. Zaleca się pracę przy podłączonym na stałe zasilaniu sieciowym.

Maksymalny pobór mocy przez drukarkę (podczas drukowania), w zależności od tego, jaki zasilacz został wybrany w konfiguracji, może wynosić od 24W do 120W. Pobór mocy w stanie spoczynku (bez wydruku) wynosi maksimum 10W.

> **UWAGA: Całkowite odłączenie zewnętrznego zasilania następuje po wyjęciu wtyczki zasilacza z gniazda sieciowego.**

Odłączenie (zanik) zasilania zewnętrznego powoduje, że urządzenie się wyłącza. Po ponownym włączeniu, przy odłączonym zasilaczu, dioda SIEĆ (zielona) świeci światłem pulsującym.

Jeżeli drukarka zasilana jest tylko z wewnętrznej baterii akumulatorów i przez określony w konfiguracji czas nie odbierze żadnej informacji po łączu RS232 oraz nie zostanie naciśniety żaden klawisz klawiatury, nastąpi wyłączenie urządzenia. Ponowne włączenie nastąpi:

- po podłączeniu zasilania zewnętrznego lub
- po naciśnięciu klawisza włączania lub
- odebraniu impulsu po RS.

# **Uwaga: Do momentu przejścia drukarki w stan pełnej gotowości do pracy, dane otrzymywane po łączu RS232 są tracone.**

Producent nie ponosi odpowiedzialności za uszkodzenia drukarki spowodowane niewłaściwym zasilaniem, umieszczeniem jej w silnym polu elektromagnetycznym, elektrostatycznym, rentgenowskim lub w polu działania szkodliwych substancji chemicznych lub promieniotwórczych. Producent nie ponosi również odpowiedzialności za ewentualne roszczenia karnoskarbowe ze strony Skarbu Państwa wobec podatnika - użytkownika drukarki POSNET THERMAL FV EJ 2.01, wynikające z niewłaściwej eksploatacji urządzenia.

# **Rozdział 5** Menu drukarki

Drukarka POSNET THERMAL FV EJ 2.01 umożliwia wykonanie wielu funkcji z zakresu raportów, konfiguracji i testów z poziomu menu drukarki. Sposób poruszania się po menu i wybór poszczególnych funkcji przedstawiono w rozdziale *['Panel](#page--1-15) [Operatora / Klawiatura'](#page--1-15)*. Poniżej przedstawiono strukturę menu oraz wszystkie dostępne funkcje. W dalszej części instrukcji omówiony został sposób wykonania poszczególnych operacji dostępnych dla użytkownika.

**Mapa funkcji menu**

 1 Raporty 1 Raporty fiskalne 1 Raport dobowy 2 Raport okresowy 3 Raport miesięczny 2 Raporty niefiskalne 1 Raport serwisowy 2 Raport sprzętu 3 Raport wejścia/wyjścia 4 Raport towarów zablokowanych 5 Raport grafik 6 Raport kasy 2 Konfiguracja 1 Parametry ogólne 1 Data i czas 1 Zmień datę i czas 2 Czas letni 3 Czas zimowy 2 Kody autoryzacji 1 Wpisz kod 2 Resetuj kody 3 Wydruk kodów 3 Czas wyłączenia 1 Z zasilaniem 2 Bez zasilania 4 Rozliczanie rabatu procentowego 5 Konfiguracja raportu dobowego 6 Zabezpieczenie menu 7 Funkcje komunikacji 1 Interfejs PC 2 Monitor 3 Odczyt KE 4 Tunelowanie COM 1 5 Tunelowanie COM 2 2 Konfiguracja sprzętu 1 Wyświetlacz 1 Kontrast wyświetlacza 2 Podświetlenie 3 Jasność podświetlenia 2 Wydruk 1 Jakość wydruku 2 Wydruki na kopii 3 Oszczędność papieru 3 Obcinacz 4 Konfiguracja noża 5 Sygnalizacja dźwiękowa 1 Dźwięki klawiszy 2 Brak zasilania 6 Szuflada 1 Impuls szuflady 2 Napięcie szuflady 3 Status otwarcia 4 Status klucza 7 Porty komunikacyjne 1 COM 1

 2 COM 2 3 Ethernet 8 TCP/IP

3 Waluta ewidencyjna

3 Serwis

 1 Testy sprzętowe 1 Wytrzymałościowy 2 Test klawiatury 3 Test wyświetlacza 4 Test diod LED 5 Czujników mechanizmu 6 Jakości wydruku 7 Test obcinacza 8 Test szuflady 9 Test portów komunikacyjnych 10 Monitor transmisji 11 Punkty pomiarowe 12 Test zasilania 13 Test pamięci 1 Test RAM 2 Test FLASH 3 Zapis/odczyt FSK 14 Pamięć fiskalna 1 Numer unikatowy 2 Aktualne stawki PTU 3 NIP 4 Test ogólny FSK 15 Test zwory serwisowej 16 Test akumulatora 17 Testy KE 1 Przełączniki 2 Karta SD 2 Data i czas 3 Przegląd serwisowy 4 Raport rozliczeniowy 5 Kody autoryzacji 1 Wpisz kod 2 Resetuj kody 3 Wydruk kodów 6 Kasowanie bazy DF 7 Kod kontrolny 8 Tryb serwisowy kopii 9 Waluta ewidencyjna 1 Zmiana waluty 2 Przeliczanie 10 Formatowanie IND 11 Hasło serwisowe 12 Typ zasilacza 4 Kopia elektroniczna 1 Inicjalizacja IND 2 Zamknięcie IND 3 Zawartość IND 1 Weryfikacja IND 2 Kopie wydruków 3 Pojemność IND 4 Historia KE 5 Zawartość pamięci podręcznej 6 Formatowanie IND 7 Ostatnie dokumenty

8 Grafika

# **Funkcje serwisowe (Serwis) są przeznaczone wyłącznie dla autoryzowanego serwisu POSNET**

# **Sposób poruszania się po menu drukarki**

Sposób wyboru poszczególnych raportów, konfiguracji lub testów z przedstawionego powyżej menu jest bardzo prosty.

Wejście do menu drukarki jest możliwe zawsze, o ile nie jest aktualnie drukowany paragon lub inny dokument przesłany z komputera.

W instrukcji zamieszczone są przykłady dla wyświetlaczy 4x20 i 2x20.

1. W celu wywołania menu należy użyć klawisza  $\rightarrow$ . Drukarka wyświetli:

#### **wyświetlacz 4x20**

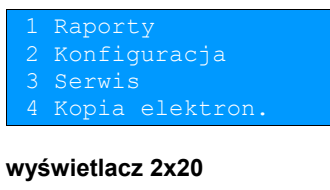

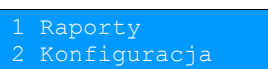

- **2.** Wszystkie pozycje menu są numerowane, co ułatwia Użytkownikowi poruszanie się pomiędzy nimi .
- 3. Klawisze  $\blacklozenge$  i  $\blacklozenge$  służą do przewijania poszczególnych pozycji menu. Klawisz  $\blacktriangleright$  służy do zatwierdzania wybranej pozycji, natomiast klawisz < do anulowania wyboru lub wyjścia z menu.

W rozdziale *Raporty* wszystkie operacje opisano krok po kroku. Zachęcamy do zapoznania się z tą częścią instrukcji pokazującą zasady poruszania się po menu drukarki. W kolejnych rozdziałach opisano sam sposób wykonywania operacji, bez części związanej z wyborem poszczególnych funkcji w menu.

# **Rozdział 6** Raporty

# **Raporty fiskalne – Raport dobowy**

Aby wykonać raport dobowy należy:

1. Użyć klawisza  $\rightarrow$  w celu wejścia do menu drukarki.

#### **wyświetlacz 4x20**

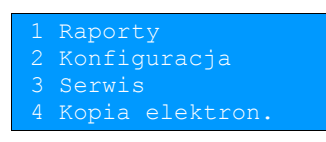

**wyświetlacz 2x20**

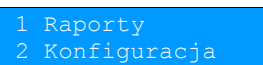

2. Ponownie użyć klawisza **→** aby wybrać Raporty.

#### **wyświetlacz 4x20**

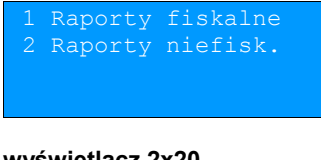

#### **wyświetlacz 2x20**

 1 Raporty fiskalne 2 raporty niefisk.

3. Ponownie użyć klawisza  $\rightarrow$  aby wybrać Raporty fiskalne.

#### **wyświetlacz 4x20**

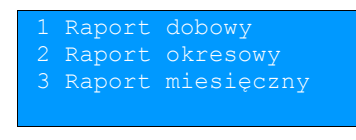

#### **wyświetlacz 2x20**

aport dobowy 2 Raport okresowy

**4.** Klawiszem zatwierdzić funkcję **Raport dobowy***.* Drukarka zażąda potwierdzenia daty.

#### **wyświetlacz 4x20**

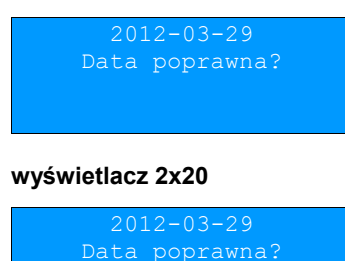

**Data musi być zgodna ze stanem faktycznym! Jeżeli podpowiadana data nie jest prawidłowa należy obowiązkowo nacisnąć klawisz ← i wezwać SERWIS!!! Zatwierdzenie niepoprawnej daty oznacza konieczność wymiany pamięci fiskalnej na koszt Użytkownika!**

**5.** Jeżeli data jest poprawna należy zatwierdzić ją klawiszem **.**

Jeżeli w danym dniu wykonywano już raport dobowy zerowy (nie było sprzedaży) i kolejny (drugi) raport również byłby zerowy, wówczas drukarka zgłosi błąd i nie wykona tego raportu. Zostanie wyświetlony komunikat:

#### **wyświetlacz 4x20**

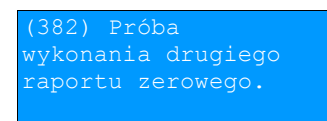

#### **wyświetlacz 2x20 (komunikat na dwóch ekranach)**

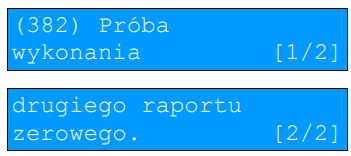

W trybie niefiskalnym powyższe ograniczenie nie działa, można zatem wykonywać wiele raportów zerowych jednego dnia. Wszystkie one będą miały jednak numer 1.

**Raporty fiskalne - Raport okresowy**

1. Użyć klawisza  $\rightarrow$  w celu wejścia do menu drukarki.

#### **wyświetlacz 4x20**

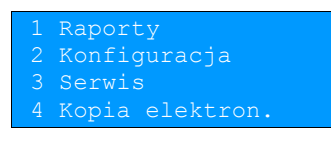

#### **wyświetlacz 2x20**

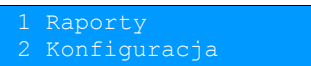

2. Ponownie użyć klawisza **→** aby wybrać Raporty.

#### **wyświetlacz 4x20**

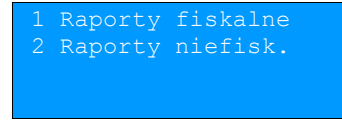

#### **wyświetlacz 2x20**

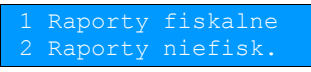

**3.** Ponownie użyć klawisza  $\rightarrow$  aby wybrać Raporty fiskalne.

#### **wyświetlacz 4x20**

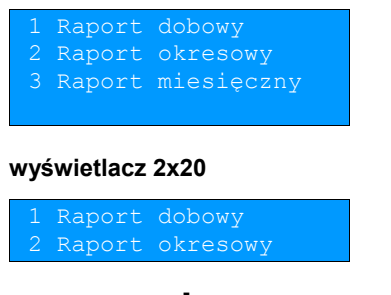

- **4.** Klawiszami ↓ i ↑ należy wybrać pozycję Raport okresowy.
- **5.** Klawiszem  $\rightarrow$  zatwierdzić funkcję Raport okresowy.

 Zostanie wyświetlona lista umożliwiająca wybór sposobu wykonania (określenia zakresu) raportu okresowego: według numerów raportów dobowych lub według dat. Wyboru można dokonać klawiszami  $\blacklozenge$  i  $\blacklozenge$ , następnie zatwierdzić klawiszem  $\rightarrow$ .

#### **wyświetlacz 4x20**

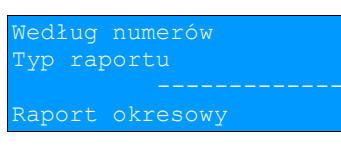

#### **wyświetlacz 2x20**

'yp raportu

#### **wyświetlacz 4x20**

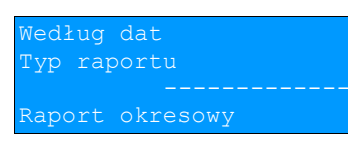

#### **wyświetlacz 2x20**

dług dat 'yp raportu

#### Raport wg numerów

**1.** Po wybraniu raportu według numerów drukarka zażąda wprowadzenia numeru początkowego raportu dobowego. Podpowiadany (wyświetlany) jest numer 0001.

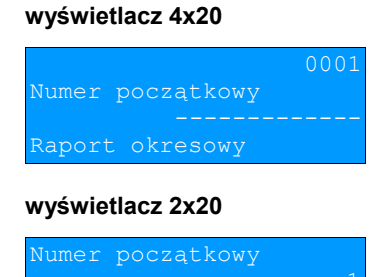

**2.** Za pomocą klawiszy **→** i ← należy ustawić migający kursor w odpowiednim polu numeru, a następnie, używając klawiszy  $\blacklozenge$  i  $\blacklozenge$  ustawić wartość.

- **3.** Zatwierdzić numer początkowy klawiszem **.**
- **4.** Drukarka zażąda podania numeru końcowego raportu dobowego. Podpowiadany (wyświetlany) jest numer ostatniego wykonanego raportu dobowego.

#### **wyświetlacz 4x20**

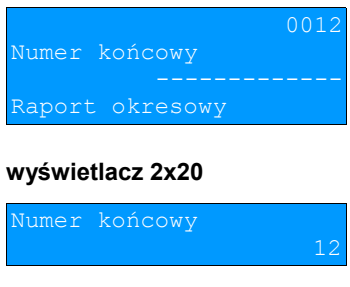

- **5.** Za pomocą klawiszy → i ← należy ustawić migający kursor w odpowiednim polu numeru, a następnie, używając klawiszy  $\blacktriangleright$  i  $\blacklozenge$  ustawić wartość.
- **6.** Zatwierdzić numer końcowy klawiszem **.**

Zostanie wyświetlona lista umożliwiająca wybór typu raportu okresowego: pełny lub podsumowanie. Raport pełny – fiskalny raport okresowy zawierający wszystkie raporty dobowe i potwierdzenia zmian stawek PTU z podanego zakresu oraz podsumowanie.

Podsumowanie – raport niefiskalny mający formę samego podsumowania z danego okresu.

#### **wyświetlacz 4x20**

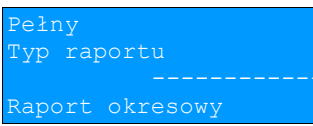

#### **wyświetlacz 2x20**

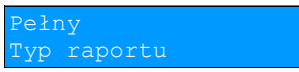

#### **wyświetlacz 4x20**

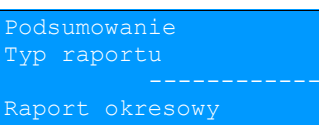

#### **wyświetlacz 2x20**

Typ raportu

- **7.** Za pomocą klawiszy ↓ i ↑ należy wybrać rodzaj raportu.
- 8. Zatwierdzić wybór klawiszem **+** rozpocznie się wydruk raportu.

Do momentu zatwierdzenia wykonania raportu, na każdym etapie ustalania jego parametrów, można zrezygnować z jego wykonywania i opuścić menu. W tym celu należy nacisnąć klawisz **.**

#### Raport wg dat

**1.** Po wybraniu raportu według dat drukarka zażąda wprowadzenia daty początkowej raportu okresowego. W trybie fiskalnym podpowiadana (wyświetlana jest data fiskalizacji).

#### **wyświetlacz 4x20**

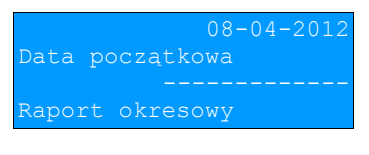

#### **wyświetlacz 2x20**

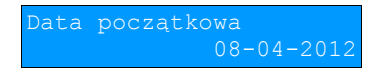

- 2. Za pomocą klawiszy → i ← należy ustawić migający kursor w polu, które ma być zmienione (dzień, miesiąc, rok). Nastepnie, używając klawiszy  $\blacklozenge$  i  $\blacklozenge$ , ustawić wartość.
- **3.** Ustawić kursor na ostatniej pozycji (cyfrze jedności roku) i zatwierdzić datę klawiszem **.**
- **4.** Po zatwierdzeniu daty początkowej (punkt 3) drukarka zażąda podania daty końcowej raportu okresowego. Podpowiadana (wyświetlana) jest aktualna data.

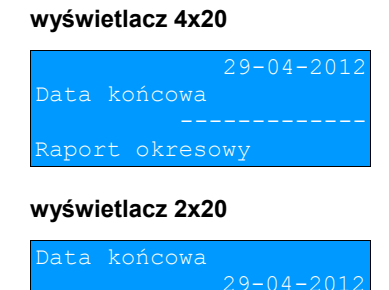

Należy ustawić datę końcową, w sposób opisany dla daty początkowej. Po zatwierdzeniu daty końcowej należy określić rodzaj raportu (pełny lub podsumowanie) w sposób opisany dla raportu według numerów.

**5.** Zatwierdzić wybór klawiszem  $\rightarrow$  - rozpocznie się wydruk raportu.

Do momentu zatwierdzenia wykonania raportu, na każdym etapie ustalania jego parametrów, można zrezygnować z jego wykonywania i opuścić menu. W tym celu należy nacisnąć klawisz **.**

W zależności od zadeklarowanych i zatwierdzonych dat (numerów raportów), na wyświetlaczu mogą pojawić się komunikaty informujące o rodzaju błędu wprowadzonych parametrów, np.:

przy błędnie wprowadzonym zakresie numerów raportów (numer początkowy jest większy niż końcowy):

#### **wyświetlacz 4x20**

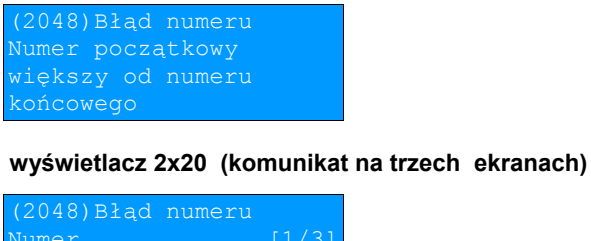

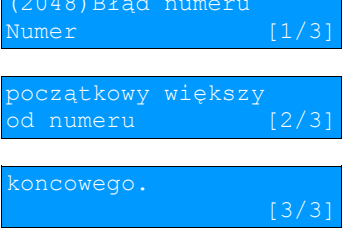

po zatwierdzeniu numeru nieistniejącego raportu dobowego:

#### **wyświetlacz 4x20**

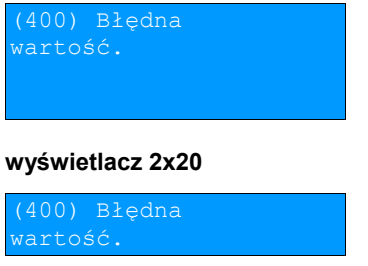

# **Raporty fiskalne – Raport miesięczny**

1. Użyć klawisza  $\rightarrow$  w celu wejścia do menu drukarki.

#### **wyświetlacz 4x20**

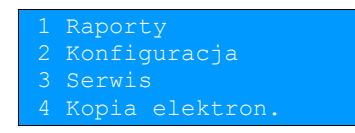

#### **wyświetlacz 2x20**

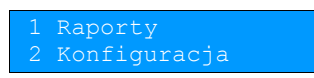

2. Ponownie użyć klawisza **→** aby wybrać Raporty.

#### **wyświetlacz 4x20**

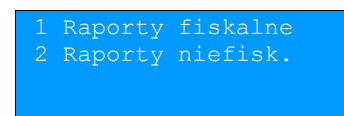

#### **wyświetlacz 2x20**

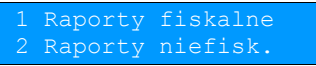

**3.** Ponownie użyć klawisza  $\rightarrow$  aby wybrać Raporty fiskalne.

#### **wyświetlacz 4x20**

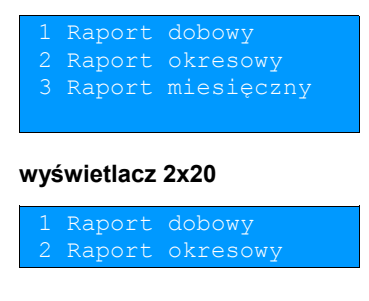

- **4.** Klawiszami ↓ i ↑ należy wybrać pozycję Raport miesięczny.
- **5.** Klawiszem zatwierdzić funkcję **Raport miesięczny***.* Drukarka zażąda wprowadzenia miesiąca, którego ma dotyczyć raport.

Domyślnie wyświetlany jest miesiąc poprzedni w stosunku do aktualnego. **W trybie fiskalnym nie ma możliwości wykonania raportu miesięcznego z bieżącego miesiąca.**

#### **wyświetlacz 4x20**

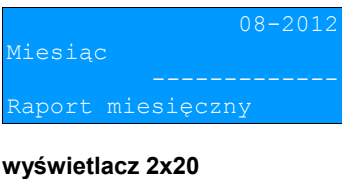

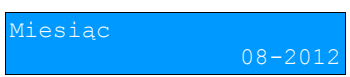

- 6. Za pomocą klawiszy → i ← należy ustawić migający kursor w polu, które ma być zmienione (miesiąc, rok). Następnie, używając klawiszy  $\blacklozenge$  i  $\blacklozenge$ , ustawić wartość.
- **7.** Zatwierdzić wybór klawiszem →.

Zostanie wyświetlona lista umożliwiająca wybór typu raportu miesięcznego: pełny lub podsumowanie. Raport pełny – fiskalny raport okresowy miesięczny zawierający wszystkie raporty dobowe i potwierdzenia zmian stawek PTU z danego miesiąca oraz podsumowanie. Podsumowanie – raport niefiskalny mający formę samego podsumowania z danego miesiąca.

#### **wyświetlacz 4x20**

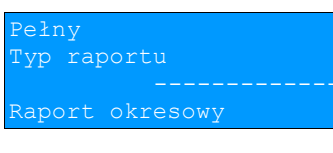

**wyświetlacz 2x20**

raportu

#### **wyświetlacz 4x20**

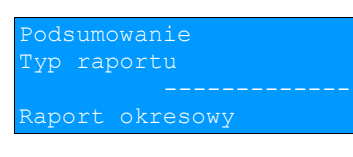

**wyświetlacz 2x20**

yp raportu

- **8.** Za pomoca klawiszy ↓ i ↑ należy wybrać rodzaj raportu.
- 9. Zatwierdzić wybór klawiszem  $\rightarrow$  rozpocznie się wydruk raportu.

Do momentu zatwierdzenia wykonania raportu, na każdym etapie ustalania jego parametrów, można zrezygnować z jego wykonywania i opuścić menu. W tym celu należy nacisnąć klawisz **.**

# **Raporty niefiskalne - Raport serwisowy**

Raport serwisowy zawiera podstawowe informacje na temat wersji urządzenia oraz danych zapisanych w module fiskalnym. Aby wykonać raport należy:

1. Użyć klawisza  $\rightarrow$  w celu wejścia do menu drukarki.

#### **wyświetlacz 4x20**

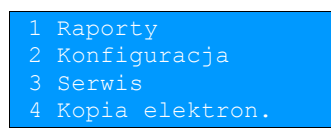

#### **wyświetlacz 2x20**

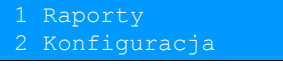

2. Ponownie użyć klawisza **→** aby wybrać Raporty.

#### **wyświetlacz 4x20**

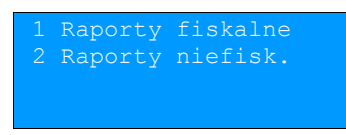

#### **wyświetlacz 2x20**

Raporty fi<mark>skal<u>n</u>e</mark> Raporty niefisk.

- **3.** Klawiszami  $\blacklozenge$  i  $\blacklozenge$  należy wybrać pozycję Raporty niefiskalne.
- 4. Użyć klawisza  $\rightarrow$  aby zatwierdzić pozycję **Raporty niefiskalne.**

#### **wyświetlacz 4x20**

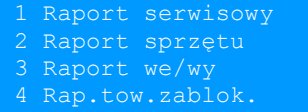

#### **wyświetlacz 2x20**

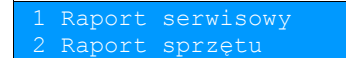

**5.** Zatwierdzić pozycję **Raport serwisowy** klawiszem  $\rightarrow$  - rozpocznie się wydruk raportu.

# **Raporty niefiskalne - Raport konfiguracji sprzętu**

Raport konfiguracji sprzętu zawiera informacje na temat ustawień dotyczących elementów drukarki. Aby wykonać raport należy:

1. Użyć klawisza  $\rightarrow$  w celu wejścia do menu drukarki.

#### **wyświetlacz 4x20**

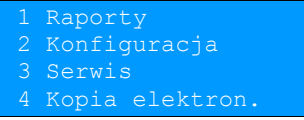

**wyświetlacz 2x20**

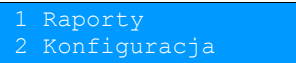

2. Ponownie użyć klawisza **→** aby wybrać Raporty.

#### **wyświetlacz 4x20**

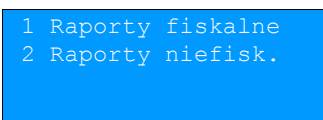

#### **wyświetlacz 2x20**

Raporty niefisk.

- **3.** Klawiszami  $\blacklozenge$  i  $\blacklozenge$  należy wybrać pozycję Raporty niefiskalne.
- 4. Użyć klawisza  $\rightarrow$  aby zatwierdzić pozycję Raporty niefiskalne.

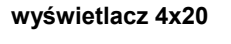

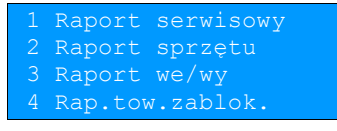

**wyświetlacz 2x20**

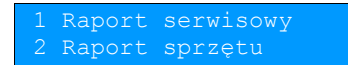

- **5.** Klawiszami  $\blacktriangleright$  i  $\blacklozenge$  należy wybrać pozycję **Raport sprzętu.**
- **6.** Aby wydrukować raport należy nacisnąć klawisz **.**

# **Raporty niefiskalne - Raport wejścia/wyjścia**

Raport konfiguracji wejścia/wyjścia zawiera informacje na temat ustawień transmisji danych z PC oraz ustawień portów i urządzeń. Aby wykonać raport należy:

1. Użyć klawisza  $\rightarrow$  w celu wejścia do menu drukarki.

#### **wyświetlacz 4x20**

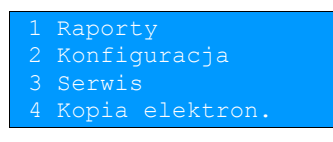

#### **wyświetlacz 2x20**

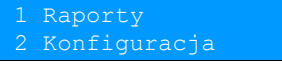

2. Ponownie użyć klawisza **→** aby wybrać Raporty.

#### **wyświetlacz 4x20**

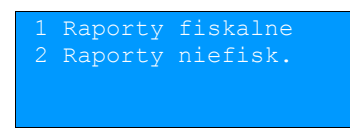

#### **wyświetlacz 2x20**

Raporty fiskalne 2 Raporty niefisk.

- **3.** Klawiszami  $\blacktriangleright$  i  $\blacktriangleleft$  należy wybrać pozycję **Raporty niefiskalne**.
- 4. Użyć klawisza  $\rightarrow$  aby zatwierdzić pozycję Raporty niefiskalne.

#### **wyświetlacz 4x20**

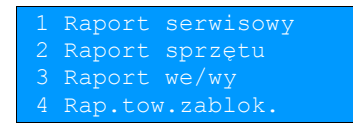

**wyświetlacz 2x20**

4 Rap.tow.zablok.

- **5.** Klawiszami ↓ i ↑ należy wybrać pozycję Raport we/wy.
- **6.** Aby wydrukować raport należy nacisnąć klawisz **.**

### **Raport towarów zablokowanych**

Jest to raport zawierający listę tzw. towarów zablokowanych, możliwy do wykonania tylko przy współpracy z zewnętrznym komputerem. Aby go wykonać należy:

1. Użyć klawisza  $\rightarrow$  w celu wejścia do menu drukarki.

#### **wyświetlacz 4x20**

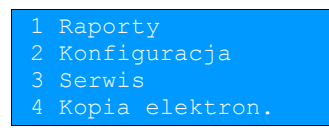

#### **wyświetlacz 2x20**

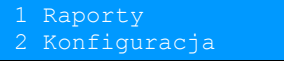

2. Ponownie użyć klawisza **aby wybrać Raporty** 

#### **wyświetlacz 4x20**

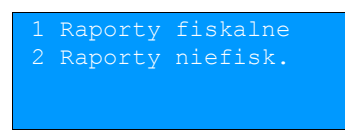

#### **wyświetlacz 2x20**

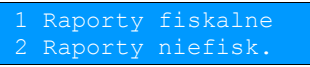

- **3.** Klawiszami  $\blacktriangleright$  i  $\blacktriangleleft$  należy wybrać pozycję **Raporty niefiskalne**.
- 4. Użyć klawisza  $\rightarrow$  aby zatwierdzić pozycję **Raporty niefiskalne**.

#### **wyświetlacz 4x20**

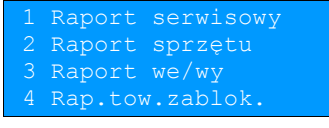

#### **wyświetlacz 2x20**

Raport we/wy 4 Rap.tow.zablok.

**5.** Klawiszami ↓ i ↑ należy wybrać pozycję Rap. tow.zablok.

#### **wyświetlacz 4x20**

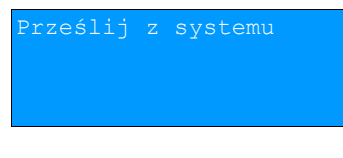

#### **wyświetlacz 2x20**

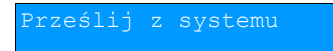

**6.** W czasie, kiedy wyświetlane jest polecenie **Prześlij z systemu** należy przesłać z komputera informacje, na podstawie których ma być drukowany raport. Jeśli te informacje nie zostaną przesłane, raport nie zostanie wydrukowany i nastąpi wyjście z menu.

# **Raport grafik**

Jest to raport zawierający aktualnie zaprogramowane w drukarce grafiki, które mogą być drukowane w nagłówku lub stopce dokumentów. Aby go wykonać należy:

1. Użyć klawisza  $\rightarrow$  w celu wejścia do menu drukarki.

#### **wyświetlacz 4x20**

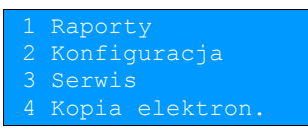

#### **wyświetlacz 2x20**

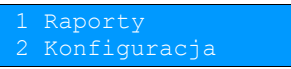

2. Ponownie użyć klawisza **aby wybrać Raporty.** 

#### **wyświetlacz 4x20**

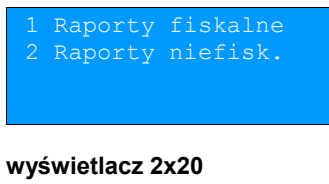

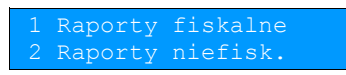

- **3.** Klawiszami  $\blacklozenge$  i  $\blacklozenge$  należy wybrać pozycję Raporty niefiskalne.
- 4. Użyć klawisza  $\rightarrow$  aby zatwierdzić pozycję Raporty niefiskalne.

#### **wyświetlacz 4x20**

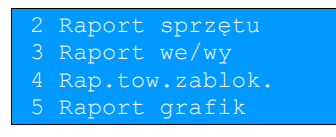

#### **wyświetlacz 2x20**

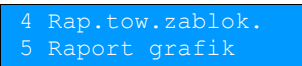

- **5.** Klawiszami  $\blacktriangleright$  i  $\blacktriangleleft$  należy wybrać pozycję Raport grafik.
- **6.** Aby wydrukować raport należy nacisnąć klawisz **.** Aby zrezygnować i wyjść z menu należy nacisnąć klawisz **.**
# **Raporty niefiskalne – Raport kasy**

Na raporcie kasy drukowane są: nazwa programu, oznaczenie pamięci z programem, napisy stałe używane na wydrukach.

Aby wykonać raport kasy należy:

1. Użyć klawisza  $\rightarrow$  w celu wejścia do menu drukarki.

#### **wyświetlacz 4x20**

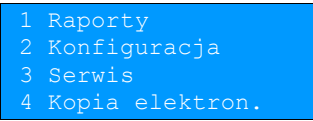

#### **wyświetlacz 2x20**

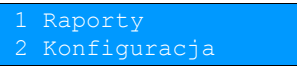

2. Ponownie użyć klawisza **aby wybrać Raporty.** 

#### **wyświetlacz 4x20**

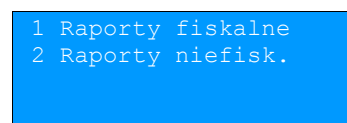

#### **wyświetlacz 2x20**

1 Raporty fiskalne<br>2 Raporty niefisk. Raporty niefisk.

**3.** Klawiszami  $\blacktriangleright$  i  $\blacktriangle$  należy wybrać pozycie **Raporty niefiskalne**.

4. Użyć klawisza  $\rightarrow$  aby zatwierdzić pozycję Raporty niefiskalne

#### **wyświetlacz 4x20**

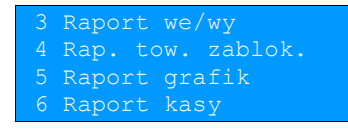

**wyświetlacz 2x20**

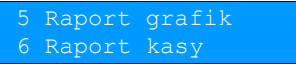

**5.** Klawiszami ↓ i ↑ należy wybrać pozycję Raport kasy i zatwierdzić klawiszem → - rozpocznie się wydruk raportu.

**6.** Aby przerwać wydruk raportu w dowolnym momencie należy nacisnąć klawisz **.**

# **Rozdział 7** Konfiguracja

**Parametry ogólne - Data i czas**

Funkcja ta umożliwia zmianę czasu wewnętrznego zegara drukarki. Po każdym raporcie dobowym i przed rozpoczęciem transakcji następnego dnia jest możliwa jednorazowa zmiana czasu, o nie więcej niż 1 godzinę w stosunku do aktualnego wskazania zegara. W trybie fiskalnym, bezpośrednio po raporcie dobowym, jest możliwe przesunięcie wskazania zegara do tyłu, o ile nie spowoduje to zmiany daty w urządzeniu.

Zerowe totalizery (stan po wykonaniu raportu dobowego) to warunek konieczny do wykonania zmiany ustawienia zegara.

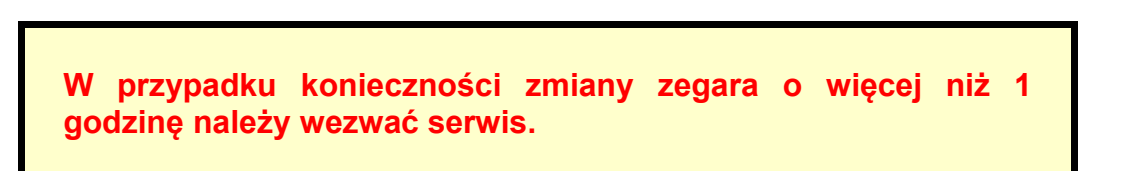

Aby ustawić zegar należy:

**1.** Wybrać funkcję **Data i czas** (zgodnie z opisem w rozdziale *[Sposób poruszania się po menu drukarki](#page--1-0)*), następnie zatwierdzić ją klawiszem **.** Domyślnie wyświetlany jest aktualnie ustawiony w drukarce czas.

#### **wyświetlacz 4x20**

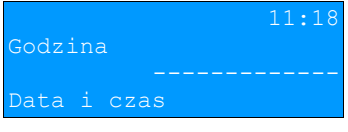

#### **wyświetlacz 2x20**

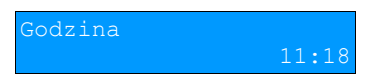

**2.** Za pomocą klawiszy → i ← należy ustawić migający kursor w polu, które ma być zmienione (godzina, minuty). Nastepnie, używając klawiszy  $\blacklozenge$  i  $\blacklozenge$ , ustawić wartość i zatwierdzić klawiszem  $\blacktriangleright$ .

#### **wyświetlacz 4x20**

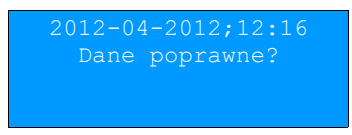

**wyświetlacz 2x20**

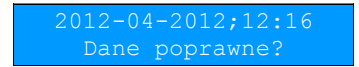

- **3.** Aby zatwierdzić ustawiona date i czas należy użyć klawisza  $\rightarrow$ .
- **4.** Aby zrezygnować i powrócić do menu **Data i czas** należy użyć klawisza **.**

Aby zmienić czas z zimowego na letni należy:

**1.** Wybrać funkcję **Czas letni** (zgodnie z opisem w rozdziale *[Sposób poruszania się po menu drukarki](#page--1-0)*), następnie zatwierdzić ją klawiszem **.**

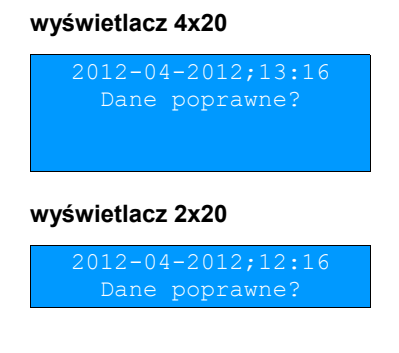

- **2.** Aby zatwierdzić czas należy użyć klawisza **.**
- **3.** Aby zrezygnować i powrócić do menu **Data i czas** należy użyć klawisza **.**

Aby zmienić czas z letniego na zimowy należy:

**1.** Wybrać funkcję **Czas zimowy** (zgodnie z opisem w rozdziale *[Sposób poruszania się po menu drukarki](#page--1-0)*), a następnie zatwierdzić ją klawiszem **.**

#### **wyświetlacz 4x20**

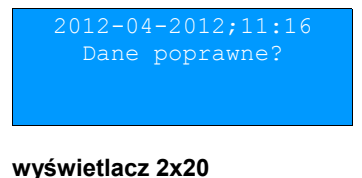

Dane poprawne?

- **2.** Aby zatwierdzić czas należy użyć klawisza **.**
- **3.** Aby zrezygnować i powrócić do menu **Data i czas** należy użyć klawisza **.**

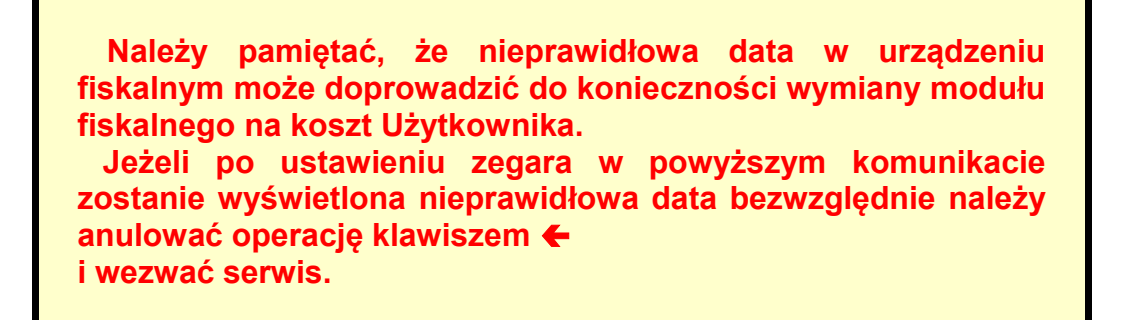

Zmiany ustawienia zegara za pomocą funkcji **Czas letn**i i **Czas zimowy** nie powodują zmiany daty, czyli jeżeli operacja wykonywana jest o takiej porze, że zostanie przekroczona godzina 00:00, wyświetlany jest komunikat o błędzie. Przykładowo:

Zmiana na czas zimowy o godzinie 23:30 za pomocą funkcji **Czas zimowy** spowodowałaby zmianę na godzinę 00:30 z tą samą datą, co jest interpretowane jako cofnięcie zegara o więcej niż 1 godzinę.

W wypadku zatwierdzenia zmian mogą pojawić się komunikaty:

Jeżeli ustawiony czas różni się od aktualnego wskazania o więcej niż jedną godzinę:

#### **wyświetlacz 4x20**

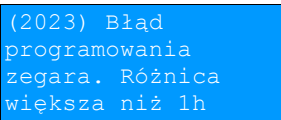

#### **wyświetlacz 2x20 (komunikat na dwóch ekranach)**

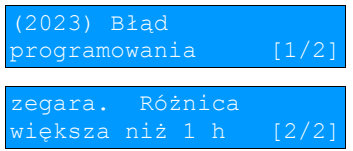

Jeżeli czas był już zmieniany po ostatnim raporcie dobowym:

#### **wyświetlacz 4x20**

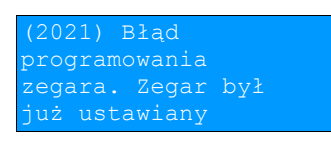

#### **wyświetlacz 2x20 (komunikat na dwóch ekranach)**

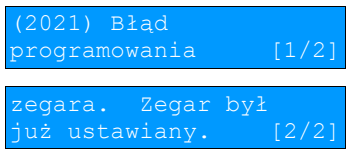

Jeżeli po ostatnim raporcie dobowym była sprzedaż pozycja **Data i czas** jest niedostępna. Natomiast jeżeli wszystkie warunki są spełnione, drukarka zmieni czas według wprowadzonych danych. W trybie niefiskalnym opisane ograniczenia dotyczące daty i czasu nie obowiązują.

# **Parametry ogólne - Kody autoryzacji**

W ciągu 30 dni od pierwszego zaprogramowania nagłówka należy wykonać autoryzację urządzenia (za pomocą kodu autoryzacyjnego). Po upływie tego czasu praca drukarki będzie zablokowana, dopóki nie zostanie wprowadzony, podany przez sprzedawcę urządzenia, odpowiedni kod autoryzacyjny. Do momentu wprowadzenia kodu obowiązującego bezterminowo, po każdym włączeniu drukarki wyświetlana jest informacja o ilości pozostałych dni pracy urządzenia. Aby wprowadzić kod należy:

**1.** Wybrać funkcję **Kody autoryzacji** (zgodnie z opisem w rozdziale *[Sposób poruszania się po menu drukarki](#page--1-0)*), następnie zatwierdzić ją klawiszem **.**

#### **wyświetlacz 4x20**

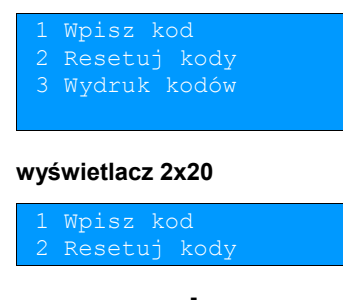

**2.** Klawiszami ↓ i ↑ należy wybrać pozycję Wpisz kod.

**3.** Znaki kodu (cyfry 0,1,2,3,4,5,6,7,8,9) wybiera się klawiszami ↓ i ↑, przejście do następnej pozycji umożliwiają klawisze  $\rightarrow$  oraz  $\leftarrow$ . Po wprowadzeniu całego kodu, należy zatwierdzić wybór używając klawisza  $\rightarrow$ .

Istnieje możliwość anulowania wprowadzonego kodu autoryzacyjnego za pomocą funkcji **Resetuj kody**. W takim przypadku drukarka będzie pracować przez 30 dni od dnia, w którym kod został zresetowany a następnie będzie zablokowana, dopóki nie zostanie wprowadzony nowy kod autoryzacyjny.

Funkcja **Wydruk kodów** umożliwia wydrukowanie dokumentu zawierającego wprowadzona w urządzeniu kody autoryzacyjne.

#### UWAGA:

W trybie fiskalnym nie ma możliwości zresetowania bezterminowego kodu autoryzacyjnego. Po wprowadzeniu takiego kodu pozycja **Resetuj kody** jest niedostępna.

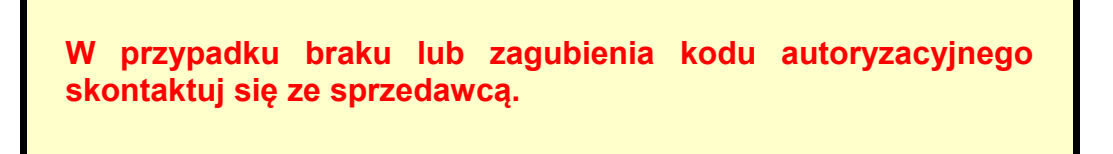

**Parametry ogólne - Czas wyłączenia**

Wybór tej funkcji umożliwia ustawienie czasu po jakim drukarka wyłączy się samoczynnie jeśli nie będą na niej wykonywane żadne czynności.

Można ustawić różne czasy wyłączenia dla drukarki pracującej z zasilaniem zewnętrznym (pozycja **Z zasilaniem**) i bez zasilania zewnętrznego (pozycja **Bez zasilania**).

Aby ustawić czas wyłączenia należy:

**1.** Wybrać funkcję **Z zasilaniem** lub **Bez zasilania** w podmenu **Czas wyłączenia** (zgodnie z opisem w rozdziale *[Sposób poruszania się po menu drukarki](#page--1-0)*), następnie zatwierdzić ją klawiszem

#### **wyświetlacz 4x20**

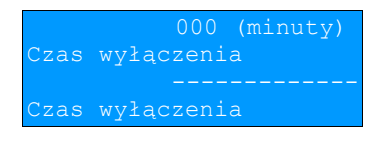

#### **wyświetlacz 2x20**

zas wyłączenia

Domyślnie (przed pierwszą zmianą parametru) dla wyłączania z zasilaniem wyświetlana jest wartość 000, dla wyłączania bez zasilania 010.

**2.** Za pomocą klawiszy **→** i ← należy ustawić migający kursor w polu, które ma być zmienione . Następnie, używając klawiszy  $\blacklozenge$  i  $\blacklozenge$ , ustawić wartość.

Ustawienie i zatwierdzenie wartości 000 powoduje, że konfigurowana funkcja wyłączania jest nieaktywna.

- **3.** Aby zatwierdzić czas należy użyć klawisza **.**
- **4.** Aby zrezygnować i powrócić do menu **Czas wyłączenia** należy użyć klawisza **.**

# **Parametry ogólne - Rozliczanie rabatu procentowego**

Funkcja umożliwia wybór formy rozliczania rabatu procentowego. Właściwe ustawienie drukarki zależy od programu sprzedaży, z jakim współpracuje.

Jeżeli Użytkownik drukarki nie korzysta z funkcji rabatów lub narzutów w swoim sklepie, ustawienie tego parametru nie ma znaczenia. Można wybrać ustawienie **Od kwoty po rabacie** lub **Od kwoty rabatu**.

Aby zmienić sposób rozliczania rabatów należy:

**1.** Wybrać funkcję **Rozliczenie rabatu procentowego** (zgodnie z opisem w rozdziale *[Sposób poruszania się po](#page--1-0) [menu drukarki\)](#page--1-0)*, następnie zatwierdzić klawiszem **.**

#### **wyświetlacz 4x20**

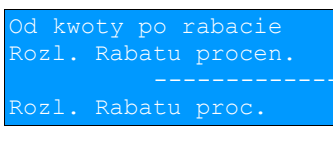

#### **wyświetlacz 2x20**

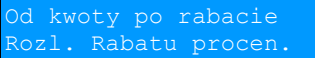

**2.** Klawiszami ↓ i ↑ należy wybrać żądane ustawienie (Od kwoty po rabacie lub Od kwoty rabatu), a następnie zatwierdzić klawiszem **.**

# **Parametry ogólne – Konfiguracja raportu dobowego**

Funkcja dotyczy ustawienia możliwości wykonywania raportu dobowego – **RS/USB i menu** lub **Tylko RS/USB**. Wybór opcji **Tylko RS/USB** powoduje, że wykonanie raportu dobowego będzie możliwe tylko za pomocą protokołu komunikacyjnego, przez port drukarki do komunikacji z komputerem (RS, USB, Ethernet), w menu drukarki pozycja **Raport dobowy** będzie niedostępna.

Aby wykonać ustawienia należy:

**1.** Wybrać funkcję **Konf. rap dobowego** (zgodnie z opisem w rozdziale *[Sposób poruszania się po menu](#page--1-0) [drukarki](#page--1-0)*), następnie zatwierdzić klawiszem **.**

#### **wyświetlacz 4x20**

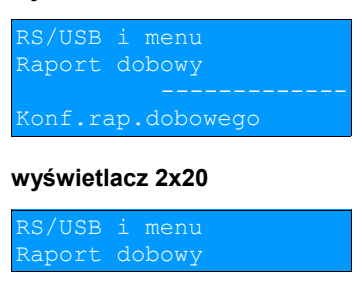

**2.** Klawiszami ↓ i ↑ należy wybrać żądane ustawienie, następnie zatwierdzić klawiszem →

# **Parametry ogólne – Zabezpieczenie menu**

Funkcja umożliwia ustawienie czasu bezczynności, po którym klawiatura drukarki ma być automatycznie blokowana. Czas ten jest liczony od momentu wyjścia z menu.

Aby wykonać ustawienie należy:

**1.** Wybrać funkcję **Zabezp. menu** (zgodnie z opisem w rozdziale *[Sposób poruszania się po menu drukarki](#page--1-0)*), następnie zatwierdzić klawiszem **.**

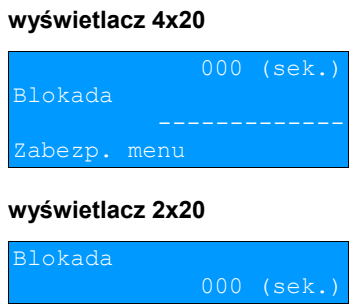

**2.** Za pomocą klawiszy → i ← należy ustawić migający kursor w polu, które ma być zmienione . Następnie, używając klawiszy  $\blacklozenge$  i  $\blacklozenge$ , ustawić wartość i zatwierdzić klawiszem  $\blacktriangleright$ .

Ustawienie i zatwierdzenie wartości 000 powoduje, że funkcja automatycznej blokady klawiatury jest nieaktywna.

# **Parametry ogólne – Funkcje komunikacyjne**

Pozycja **Funkcje komunik.** zawiera podmenu składające się z funkcji umożliwiających przypisanie odpowiedniego portu komunikacyjnego do określonej funkcjonalności (Interfejs PC, Monitor, Odczyt KE) oraz ustawienie dotyczące tunelowania portów COM1 i COM2.

# **UWAGA: Nie można przypisać do danej usługi portu, który jest już zajęty (przypisany do innej usługi).**

#### Interfejs PC

Funkcja umożliwia wybór portu komunikacyjnego, przeznaczonego do komunikacji z komputerem (COM1, COM2, TCP/IP lub USB). Ustawienia można dokonać w następujący sposób:

**1.** Wybrać funkcję **Interfejs PC** (zgodnie z opisem w rozdziale *[Sposób poruszania się po menu drukarki](#page--1-0)*), następnie zatwierdzić klawiszem **.**

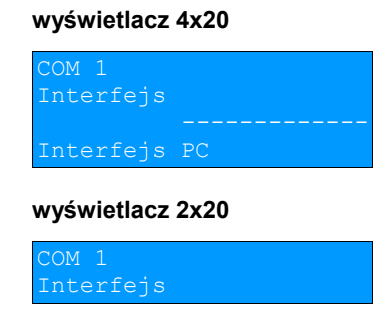

**2.** Klawiszami ↓ i ← należy wybrać żądane ustawienie (COM1, COM2, TCP/IP, USB), następnie zatwierdzić klawiszem  $\rightarrow$ .

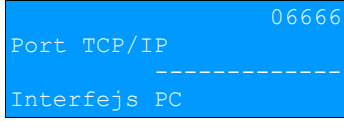

#### **wyświetlacz 2x20**

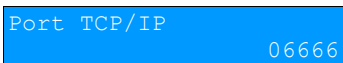

**3.** W przypadku wybrania komunikacji po TCP/IP należy podać numer portu (od 1024 do 65535), na którym będzie realizowana komunikacja.

#### **wyświetlacz 4x20**

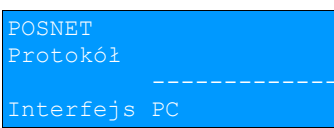

#### **wyświetlacz 2x20**

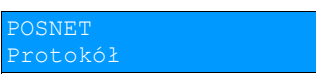

**4.** Następnie należy wybrać protokół komunikacyjny, za pomocą którego przesyłane będą polecenia do drukarki.

#### **wyświetlacz 4x20**

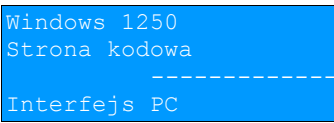

#### **wyświetlacz 2x20**

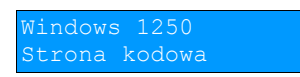

**5.** Klawiszami ↓ i ↑ należy dokonać wyboru odpowiedniej strony kodowej (dostępne są standardy: WINDOWS 1250, MAZOVIA, LATIN 2), następnie zatwierdzić klawiszem **.**

# **UWAGA: Zatwierdzenie jakiejkolwiek zmiany ustawień w funkcji Interfejs PC powoduje restart drukarki.**

**Monitor** 

Funkcja umożliwia wybór portu komunikacyjnego, który drukarka będzie wykorzystywać do obsługi funkcji monitora transakcji (COM1, COM2, USB, TCP/IP lub brak). Funkcja ta umożliwia między innymi integrację drukarki z systemami wideomonitoringu sklepowego. Parametr ten można zmienić w następujący sposób:

**1.** Wybrać funkcję **Monitor** (zgodnie z opisem w rozdziale *[Sposób poruszania się po menu drukarki](#page--1-0)*), następnie zatwierdzić ją klawiszem **.**

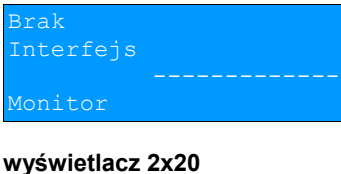

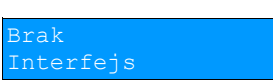

**2.** Klawiszami ↓ i ↑ należy wybrać żądane ustawienie (Brak, TCP/IP, USB, COM1, COM2), następnie zatwierdzić klawiszem **.**

Ustawienie **Brak** oznacza, że monitor transakcji nie będzie ustawiony na żadnym porcie.

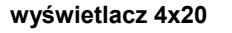

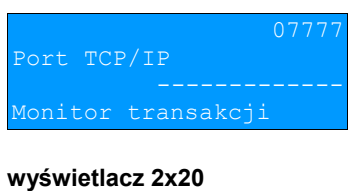

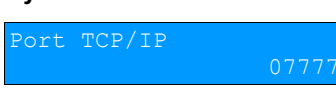

**3.** W przypadku wybrania TCP/IP, dodatkowo należy wybrać numer portu (od 1024 do 65535), na którym będzie pracowała usługa. Za pomocą klawiszy  $\rightarrow$  i  $\leftarrow$  należy ustawić migający kursor w odpowiednim polu, następnie, używając klawiszy ↓ i ↑ ustawić wartość. Po czym zatwierdzić klawiszem →.

### Odczyt KE

Funkcja umożliwia ustawienie numeru portu TCP/IP, który będzie przeznaczony do odczytu zawartości kopii elektronicznej. Aby wykonać ustawienia należy:

**1.** Wybrać funkcję **Odczyt KE** (zgodnie z opisem w rozdziale *[Sposób poruszania się po menu drukarki](#page--1-0)*), następnie zatwierdzić klawiszem **.**

# **wyświetlacz 4x20**

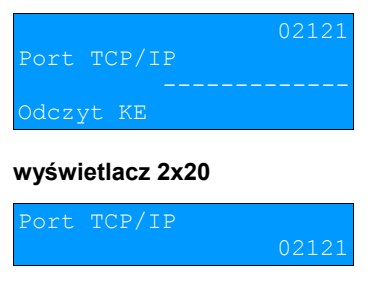

2. Za pomocą klawiszy → i ← należy ustawić migający kursor w polu, które ma być zmienione . Następnie, używając klawiszy ↓ i ↑, ustawić numer portu (od 1024 do 65535) i zatwierdzić klawiszem →.

Funkcje **Tunelowanie COM1**, **Tunelowanie COM2** umożliwiają ustawienie parametrów określających, czy dane do portu COM1 lub COM2 mają być tunelowane.

Tunelowanie danych do wolnego portu COM polega na możliwości przesyłania danych do drukarki (wybrany numer portu TCP/IP), które następnie zostaną przesłane dalej na port COM.

Konfiguracja funkcji **Tunelowanie COM1**, **Tunelowanie COM2** odbywa się w taki sam sposób. Różnica polega na wartościach ustawianych parametrów i numeru portu COM, którego te dane dotyczą.

Aby wykonać ustawienia należy:

#### **1.** Wybrać funkcję **Tunelowanie COM1** lub **Tunelowanie COM2** (zgodnie z opisem w rozdziale *[Sposób](#page--1-0) [poruszania się po menu drukarki](#page--1-0)*), następnie zatwierdzić klawiszem **.**

#### **wyświetlacz 4x20**

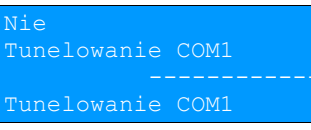

#### **wyświetlacz 2x20**

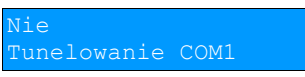

#### **wyświetlacz 4x20**

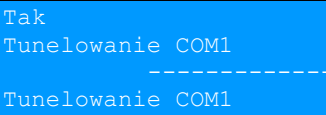

#### **wyświetlacz 2x20**

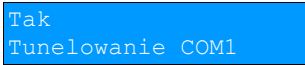

2. Klawiszami ↓ i ↑ należy wybrać żądane ustawienie (Tak lub Nie), następnie zatwierdzić klawiszem → .

Zatwierdzenie **Nie** powoduje, wyjście z funkcji i zapis ustawienia braku aktywności tunelowania na konfigurowanym porcie COM.

 Zatwierdzenie **Tak** powoduje konieczność dalszych ustawień: numeru portu diagnostycznego i numeru portu danych. Port diagnostyczny jest portem przez który będą przesyłane polecenia protokołu tunelowania.

#### **wyświetlacz 4x20**

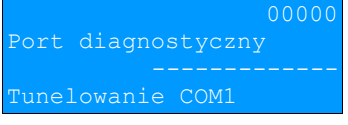

#### **wyświetlacz 2x20**

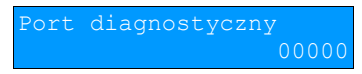

**3.** Za pomocą klawiszy → i ← należy ustawić migający kursor w polu, które ma być zmienione . Następnie, używając klawiszy ↓ i ↑, ustawić wartość (z zakresu 1024 - 65535) i zatwierdzić klawiszem →.

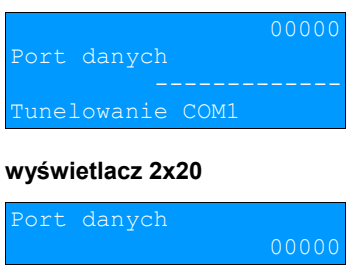

4. Za pomocą klawiszy → i ← należy ustawić migający kursor w polu, które ma być zmienione . Następnie, używając klawiszy ↓ i ↑, ustawić wartość (z zakresu 1024 – 65535) i zatwierdzić klawiszem →.

# **Uwaga:**

**Numer portu danych musi być inny niż numer portu diagnostycznego jak również portów wykorzystywanych przez inne usługi.**

# **Konfiguracja sprzętu – Wyświetlacz**

W drukarkach fiskalnych POSNET THERMAL FV EJ 2.01 wyświetlacz klienta pełni jednocześnie funkcję wyświetlacza operatora.

### Ustawianie kontrastu

Funkcja pozwala określić kontrast wyświetlacza – dostępnych jest 16 poziomów kontrastu (od 1 do 16). Aby ustawić ten parametr należy:

**1.** Wybrać funkcję **Kontrast wyświetlacza** (zgodnie z opisem w rozdziale *[Sposób poruszania się po menu](#page--1-0) [drukarki](#page--1-0)***)**, następnie zatwierdzić ją klawiszem **.**

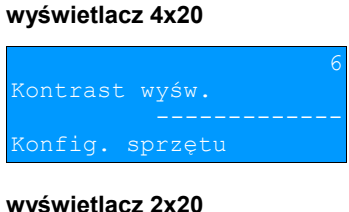

Contrast wyśw.

**2.** Klawiszami ↓ i ← należy wybrać żadane ustawienie (efekt jest widoczny na wyświetlaczu), następnie zatwierdzić klawiszem **.**

#### Ustawianie podświetlenia

Funkcja ta pozwala wybrać ustawienie, czy wyświetlacz ma być podświetlony zawsze, czy tylko w przypadku zasilania z sieci. Podświetlenie może być również wyłączone.

Aby określić to ustawienie należy:

**1.** Wybrać funkcję **Podświetlenie** (zgodnie z opisem w rozdziale *[Sposób poruszania się po menu drukarki](#page--1-0)*), nastepnie zatwierdzić ja klawiszem  $\rightarrow$ .

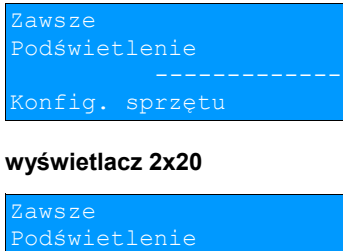

2. Klawiszami ↓ i ↑ należy wybrać żądane ustawienie (Tylko z zasilaczem, Zawsze, Nigdy), a następnie zatwierdzić klawiszem **.**

#### Jasność podświetlenia

Funkcja pozwala zdefiniować intensywność podświetlenia – dostępnych jest 16 poziomów jasności (od 1 do 16). Aby ustawić ten parametr należy:

**1.** Wybrać funkcję **Jasność podświetlenia** (zgodnie z opisem w rozdziale *[Sposób poruszania się po menu](#page--1-0) [drukarki](#page--1-0)*), a następnie zatwierdzić ją klawiszem **.**

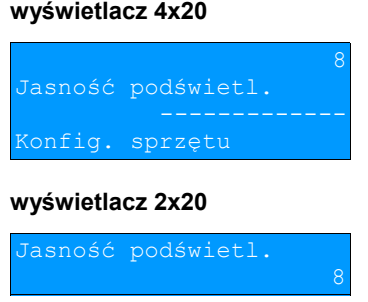

**2.** Klawiszami ↓ i ↑ należy wybrać żądane ustawienie (efekt jest widoczny na wyświetlaczu), następnie zatwierdzić klawiszem **.**

# **Konfiguracja sprzętu – Wydruk**

#### Jakość wydruku

Funkcja pozwala zdefiniować intensywność zaciemnienia druku – dostępne są 4 poziomy (od 1 do 4). Aby ustawić ten parametr należy:

**1.** Wybrać funkcję **Jakość wydruku** zgodnie z opisem w rozdziale *[Sposób poruszania się po menu drukarki](#page--1-0)*), następnie zatwierdzić ją klawiszem **.**

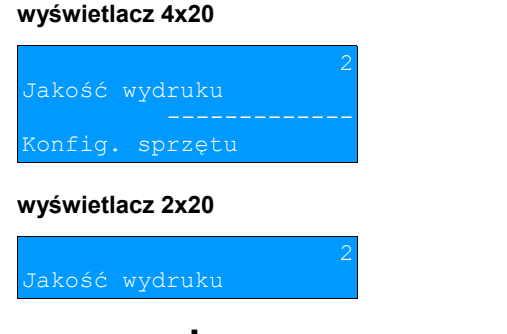

**2.** Klawiszami ↓ i ↑ należy wybrać żądane ustawienie, następnie zatwierdzić klawiszem →.

#### Wydruki na kopii

Funkcja pozwala zdefiniować, gdzie będą drukowane dokumenty niefiskalne. Użytkownik ma do dyspozycji dwie możliwości: wydruk (zapis) tylko na kopii albo na oryginale i kopii jednocześnie. Aby ustawić ten parametr należy:

**1.** Wybrać funkcję **Wydruki na kopii** zgodnie z opisem w rozdziale *[Sposób poruszania się po menu drukarki](#page--1-0)*), następnie zatwierdzić ją klawiszem **.**

# **wyświetlacz 4x20** inał druki niefiskalne Konfig. sprzętu **wyświetlacz 2x20** kopia

**2.** Klawiszami ↓ i ↑ należy wybrać żądane ustawienie, następnie zatwierdzić klawiszem →.

#### Oszczędność papieru

Funkcja umożliwia ustawienie oszczędności papieru, co powoduje, że po zakończeniu wydruku, drukowana jest część nagłówka następnego dokumentu. Zmniejsza to odstęp między kolejnymi wydrukami (możliwe ustawienia **Tak**, **Nie**). Aby ustawić ten parametr należy:

**1.** Wybrać funkcję **Oszczędność papieru** zgodnie z opisem w rozdziale *[Sposób poruszania się po menu](#page--1-0) [drukarki](#page--1-0)*), następnie zatwierdzić ją klawiszem **.**

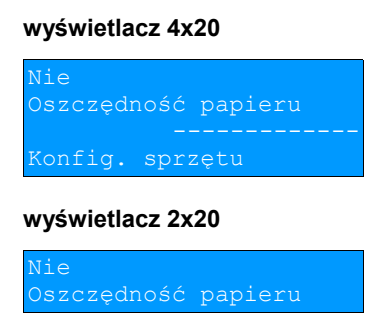

**2.** Klawiszami ↓ i ↑ należy wybrać żądane ustawienie, następnie zatwierdzić klawiszem →.

# **Konfiguracja sprzętu – Obcinacz**

Funkcja ta pozwala zdefiniować sposób działania obcinacza. Użytkownik ma do dyspozycji trzy możliwości: obcięcie pełne, częściowe bądź brak obcięcia. Aby wybrać odpowiednie ustawienie należy:

**1.** Wybrać funkcję **Obcinacz** zgodnie z opisem w rozdziale *[Sposób poruszania się po menu drukarki](#page--1-0)*), następnie zatwierdzić ja klawiszem

**wyświetlacz 4x20**

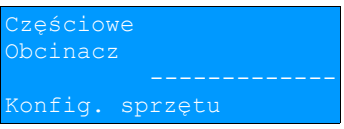

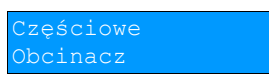

**2.** Klawiszami ↓ i ← należy wybrać żadane ustawienie, następnie zatwierdzić klawiszem →

# **Konfiguracja sprzętu – Konfiguracja noża**

Funkcja ta pozwala zdefiniować miejsce odrywania papieru po wydruku:

- ustawienie **Standardowy**  papier ma być wysuwany tak, aby po oderwaniu oryginału pozostała na nim wolna linia po logo fiskalnym,
- ustawienie **Obniżony**  oryginał jest odrywany bezpośrednio po linii z logo fiskalnym.

Jeżeli obcinacz jest włączony (ustawienie **Pełne** lub **Częściowe** w pozycji **Obcinacz**), niezależnie od ustawienia w pozycji **Konfiguracja noża**, wydruki są ucinane jedną linię poniżej logo fiskalnego.

Ustawienie **Standardowy** w takim przypadku powoduje większy o jedną linię odstęp między wydrukami.

Aby wybrać odpowiednie ustawienie należy:

**1.** Wybrać funkcję **Konfiguracja noża** zgodnie z opisem w rozdziale *[Sposób poruszania się po menu drukarki](#page--1-0)*), następnie zatwierdzić ją klawiszem **.**

**wyświetlacz 4x20**

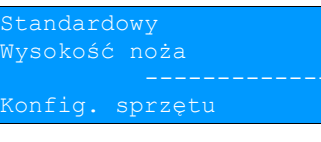

**wyświetlacz 2x20**

Standardowy Wysokość noża

**2.** Klawiszami  $\blacktriangleright$  i  $\blacklozenge$  należy wybrać żadane ustawienie, następnie zatwierdzić klawiszem  $\blacktriangleright$ .

**Konfiguracja sprzętu – Sygnalizacja dźwiękowa**

#### Dźwięki klawiszy

Funkcja ta pozwala zdefiniować włączenie bądź wyłączenie dźwięków klawiszy (**Tak** lub **Nie**). Aby ustawić ten parametr należy:

**1.** Wybrać funkcję **Dźwięki klawiszy** zgodnie z opisem w rozdziale *[Sposób poruszania się po menu drukarki](#page--1-0)*), nastepnie zatwierdzić ja klawiszem  $\rightarrow$ .

#### **wyświetlacz 4x20**

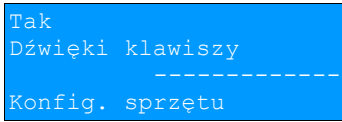

**2.** Klawiszami ↓ i ↑ należy wybrać żądane ustawienie, następnie zatwierdzić klawiszem →

#### Brak zasilania

Funkcja pozwala zdefiniować sposób sygnalizacji braku zasilania zewnętrznego – określić interwał czasowy w sekundach między sygnałami dźwiękowymi. Aby ustawić ten parametr należy:

**1.** Wybrać funkcję **Dźwięki klawiszy** zgodnie z opisem w rozdziale *[Sposób poruszania się po menu drukarki](#page--1-0)*), następnie zatwierdzić ją klawiszem **.**

# **wyświetlacz 4x20** Interwał czasowy onfig. sprzętu

#### **wyświetlacz 2x20**

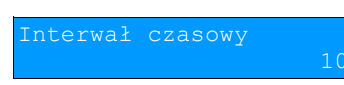

2. Za pomocą klawiszy → i ← należy ustawić migający kursor w polu, które ma być zmienione . Następnie, używając klawiszy  $\blacktriangleright$  i  $\blacklozenge$ , ustawić wartość i zatwierdzić klawiszem  $\blacktriangleright$ . Ustawienie 00 powoduje wyłączenie sygnalizacji braku zasilania.

**Konfiguracja sprzętu - Szuflada**

#### Impuls szuflady

Funkcja umożliwia ustawienie długości impulsu sterującego otwieraniem szuflady – dostępnych jest 10 wartości (od 1 do 10). Czas trwania impulsu regulowany jest w zakresie od ok. 0,05 -.1s (czasy orientacyjne). Zwiększenie parametru powoduje wydłużenie czasu trwania impulsu. Dla szuflad produkcji POSNET zaleca się ustawienie wartości tego parametru na 5 (0,4s). Jeśli szuflada podłączona do drukarki nie otwiera się za każdym razem lub nie otwiera w ogóle, należy zwiększyć wartość parametru lub ustawić na maksimum.

**1.** Wybrać funkcję **Impuls szuflady** (zgodnie z opisem w rozdziale *[Sposób poruszania się po menu drukarki](#page--1-0)*), nastepnie zatwierdzić ja klawiszem  $\rightarrow$ .

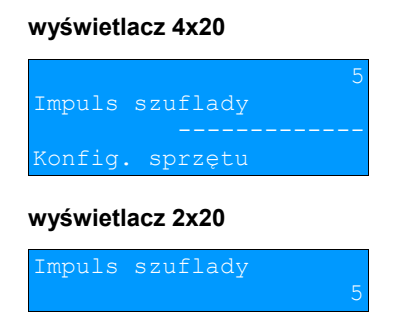

**2.** Klawiszami ↓ i ↑ należy wybrać żadane ustawienie, a następnie zatwierdzić klawiszem →.

#### Napięcie szuflady

Funkcja umożliwia wybór napięcia sterującego podłączoną do drukarki szufladą. Można wybrać 6V, 12V, 18V, 24V.

**1.** Wybrać funkcję **Napięcie szuflady** (zgodnie z opisem w rozdziale *[Sposób poruszania się po menu drukarki](#page--1-0)*), następnie zatwierdzić ją klawiszem **.**

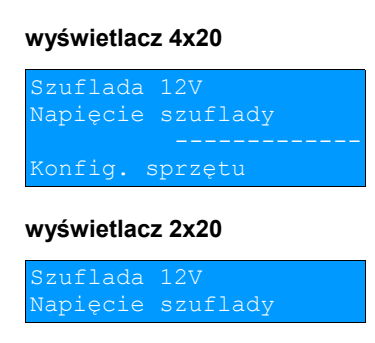

**2.** Klawiszami ↓ i ◆ należy wybrać żądane ustawienie, a następnie zatwierdzić klawiszem →.

#### Status otwarcia

Funkcja umożliwia włączenie lub wyłączenie obsługi odczytu statusu otwarcia szuflady. Aby ustawić ten parametr należy:

**1.** Wybrać funkcję **Status otwarcia** (zgodnie z opisem w rozdziale *[Sposób poruszania się po menu drukarki](#page--1-0)*), następnie zatwierdzić ją klawiszem **.**

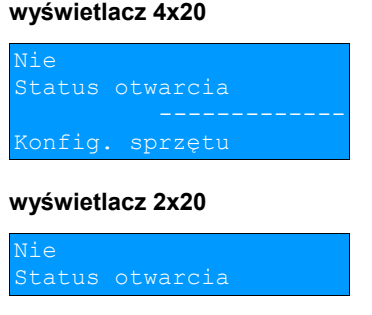

2. Klawiszami ↓ i **↑** należy wybrać żądane ustawienie, a następnie zatwierdzić klawiszem →.

#### Status klucza

Funkcja umożliwia włączenie lub wyłączenie obsługi odczytu statusu zamknięcia szuflady kluczem. Aby ustawić ten parametr należy:

**1.** Wybrać funkcję **Status klucza** (zgodnie z opisem w rozdziale *[Sposób poruszania się po menu drukarki](#page--1-0)*), następnie zatwierdzić ją klawiszem **.**

#### **wyświetlacz 4x20**

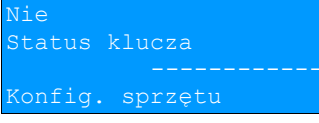

#### **wyświetlacz 2x20**

Nie klucza

2. Klawiszami ↓ i **↑** należy wybrać żądane ustawienie, następnie zatwierdzić klawiszem →.

# **Konfiguracja sprzętu – Porty komunikacyjne**

Funkcja umożliwia ustawienie parametrów portów komunikacyjnych – COM1, COM2, Ethernet. Dla portów COM1 i COM2 można ustawiać prędkość, bit stop, parzystość oraz sterowanie przepływem (domyślne ustawienia: prędkość-9600, bit stop-1, parzystość - brak, sterownie przepływem – XON/XOFF), dla Ethernet – adres MAC (możliwość zmiany trzech ostatnich znaków).

Dla portów COM1 i COM2:

**1.** Wybrać pozycję **COM1,** lub **COM2** (zgodnie z opisem w rozdziale *[Sposób poruszania się po menu drukarki](#page--1-0)*), nastepnie zatwierdzić ja klawiszem **...** 

# **wyświetlacz 4x20**

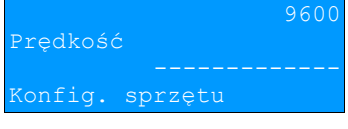

**wyświetlacz 2x20**

960 Prędkość

2. Klawiszami ↓ i ↑ należy wybrać odpowiednie ustawienie (4800, 9600, 19200, 38400, 57600, 115200), następnie zatwierdzić klawiszem **.**

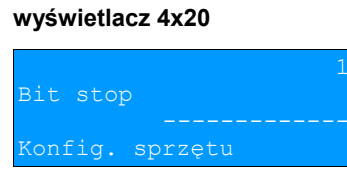

#### **wyświetlacz 2x20**

stop

**3.** Klawiszami ↓ i ↑ należy wybrać odpowiednie ustawienie (1 lub 2), następnie zatwierdzić klawiszem →.

#### **wyświetlacz 4x20**

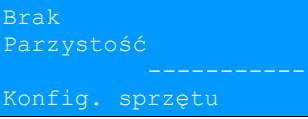

**wyświetlacz 2x20**

#### Brak Parzystość

4. Klawiszami ↓ i ◆ należy wybrać odpowiednie ustawienie (Parzyste, Nieparzyste, Brak), następnie zatwierdzić klawiszem **.**

#### **wyświetlacz 4x20**

```
XOFF
terow. przepływem
ionfiq. sprzętu
```
#### **wyświetlacz 2x20**

ON/XOFF Sterow. przepływem **5.** Klawiszami ↓ i ↑ należy wybrać odpowiednie ustawienie (XON/XOFF, RTS/CTS, Brak), następnie zatwierdzić klawiszem **.**

#### Dla **Ethernet:**

**1.** Wybrać pozycję **Ethernet** (zgodnie z opisem w rozdziale *[Sposób poruszania się po menu drukarki](#page--1-0)*), następnie zatwierdzić ją klawiszem **.**

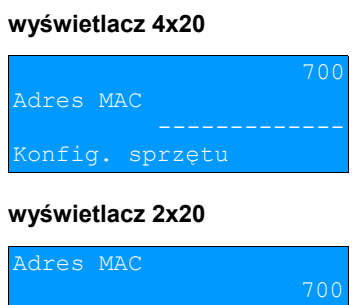

2. Za pomocą klawiszy → i ← należy ustawić migający kursor w polu, które ma być zmienione . Następnie, używając klawiszy ↓ i ↑, ustawić wartość i zatwierdzić klawiszem →.

**Konfiguracja sprzętu – TCP/IP**

Funkcja umożliwia konfigurację parametrów interfejsu TCP/IP – **Interfejs**, **Adres IP**, **Maska podsieci**, **Brama**, **DHCP**.

**1.** Wybrać pozycję **TCP/IP** (zgodnie z opisem w rozdziale *[Sposób poruszania się po menu drukarki](#page--1-0)*), następnie zatwierdzić ją klawiszem **.**

Zostanie wyświetlona pozycja umożliwiająca wybór interfejsu do komunikacji po TCP/IP. Za pomocą klawiszy  $\blacklozenge$  i  $\blacklozenge$  można przechodzić do innych pozycji i ustawić/zmienić tylko wybrane parametry. Dla każdej pozycji, w drugiej linii wyświetlane jest aktualne ustawienie.

#### **wyświetlacz 4x20**

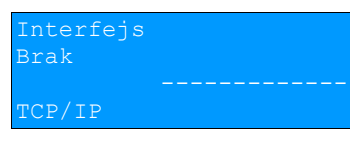

**wyświetlacz 2x20**

Interfejs Brak

**2. Interfejs**. W celu wybrania interfejsu należy zatwierdzić pozycję **Interfejs** klawiszem **.**

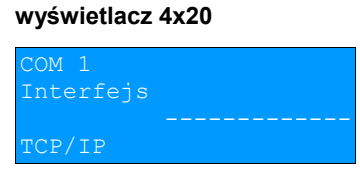

**wyświetlacz 2x20**

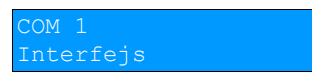

**3.** Klawiszami i należy wybrać odpowiednie ustawienie (**Ethernet**, **USB**, **COM 1**, **COM 2**, **Brak**), następnie zatwierdzić klawiszem **.**

**Jeżeli na wybranym porcie jest aktualnie skonfigurowana inna usługa, nie można przypisać go do TCP/IP.**

**Jeżeli funkcja DHCP jest włączona, nie można wybrać innego interfejsu niż Ethernet.**

**4. Adres IP**. Klawiszami ↓ i ↑ należy wybrać pozycję Adres IP.

#### **wyświetlacz 4x20**

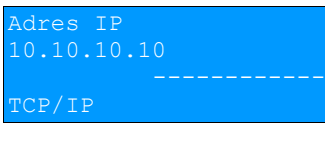

#### **wyświetlacz 2x20**

Adres IP 0.10.10.10

 **5.** W celu wpisania/zmiany adresu IP należy zatwierdzić klawiszem **.**

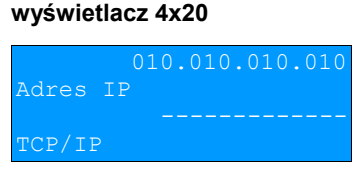

#### **wyświetlacz 2x20**

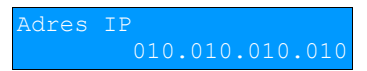

- 6. Za pomocą klawiszy → i ← należy ustawić migający kursor w polu, które ma być zmienione . Następnie, używając klawiszy ↓ i ↑, ustawić wartość i zatwierdzić klawiszem →.
- **7. Maska podsieci**. Klawiszami ↓ i ↑ należy wybrać pozycję Maska podsieci.

#### **wyświetlacz 4x20**

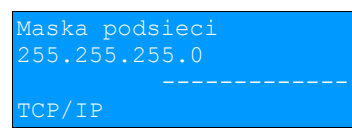

#### **wyświetlacz 2x20**

Maska podsieci

 **8.** W celu wyboru/zmiany maski należy zatwierdzić klawiszem **.**

#### **wyświetlacz 4x20**

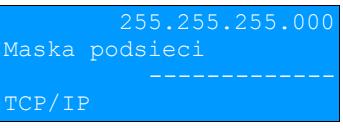

#### **wyświetlacz 2x20**

- 9. Za pomocą klawiszy → i ← należy ustawić migający kursor w polu, które ma być zmienione . Następnie, używając klawiszy  $\blacklozenge$  i  $\blacklozenge$ , ustawić wartość i zatwierdzić klawiszem  $\blacktriangleright$ .
- 10. Brama. Klawiszami  $\blacklozenge$  i  $\spadesuit$  należy wybrać pozycję Brama.

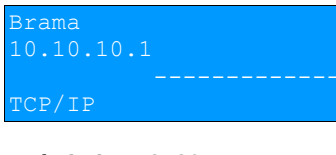

# **wyświetlacz 2x20**

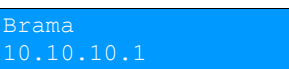

 **11.** W celu skonfigurowania bramy domyślnej drukarki w protokole TCP/IP należy zatwierdzić pozycję klawiszem **.**

#### **wyświetlacz 4x20**

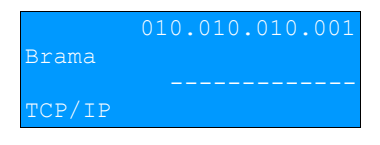

#### **wyświetlacz 2x20**

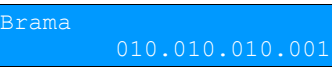

12. Za pomocą klawiszy → i ← należy ustawić migający kursor w polu, które ma być zmienione . Następnie, używając klawiszy  $\blacklozenge$  i  $\blacklozenge$ , ustawić wartość i zatwierdzić klawiszem  $\blacktriangleright$ .

## **13. DHCP.** Klawiszami ↓ i ↑ należy wybrać pozycję DHCP.

#### **wyświetlacz 4x20**

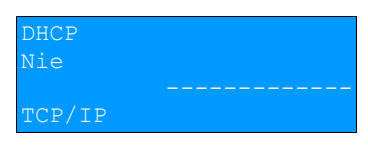

**wyświetlacz 2x20**

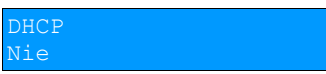

**14.** W celu wykonania ustawień należy zatwierdzić pozycję klawiszem **.**

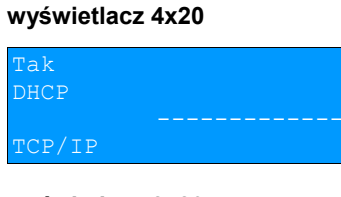

#### **wyświetlacz 2x20**

)HCP

15. Klawiszami  $\blacktriangleright$  i  $\blacktriangleleft$  należy wybrać odpowiednie ustawienie.

# **Jeżeli został wybrany inny interfejs niż Ethernet nie ma możliwości włączenia funkcji DHCP.**

# **Jeżeli funkcja DHCP jest włączona, ustawianie adresu IP, wybór maski podsieci i bramy dla TCP/IP są niedostępne.**

16. W celu zapisania wykonanych ustawień należy wybrać klawiszami  $\overline{\triangledown}$  i  $\uparrow$  pozycję Zapisz ustawienia i zatwierdzić klawiszem  $\rightarrow$ .

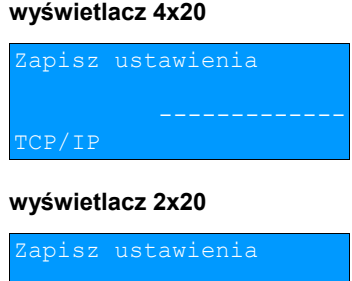

Jeżeli ta pozycja nie zostanie zatwierdzona, wykonane ustawienia nie zostaną zapisane.

# **Rozdział 8** Kopia Elektroniczna - Informatyczny Nośnik Danych

# **Inicjalizacja nośnika KE**

Funkcja umożliwia zainicjalizowanie nośnika kopii elektronicznej:

- 1. W przypadku braku wcześniej zainicjalizowanego nośnika KE po zatwierdzeniu tej pozycji urządzenie automatycznie inicjalizuje nowy (pierwszy) nośnik KE.
- 2. W przypadku, kiedy został już wcześniej zainicjalizowany nośnik KE:
	- 2.1 Poprzedni nośnik KE został poprawnie zamknięty w tym przypadku urządzenie zachowuje się jak w przypadku opisanym w punkcie 1 (inicjalizowany jest kolejny nośnik).
	- 2.2 Poprzedni nośnik KE nie został zamknięty (sytuacja awaryjna nośnik KE został zagubiony lub uszkodzony). Sposób postępowania jest następujący:
		- 2.2.1 Urządzenie zgłasza komunikat

#### **wyświetlacz 4x20**

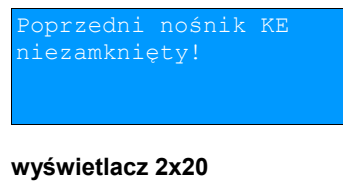

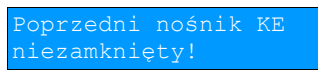

Klawisz **>>** zatwierdzenie operacji.

Klawisz  $\blacktriangleleft$  rezygnacja z operacji – wyjście do menu głównego.

2.2.2 Wyświetlane jest pytanie, czy zainicjalizować nowy nośnik KE.

#### **wyświetlacz 4x20**

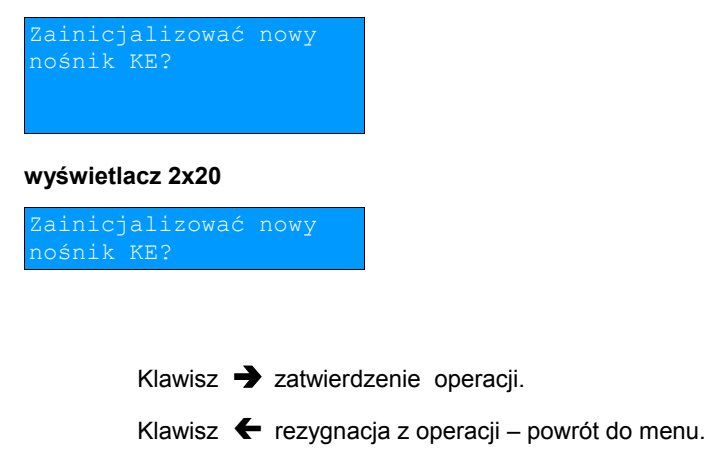

2.2.3 Po potwierdzeniu wyświetlane jest pole do przepisania 8-cyfrowego, losowego kodu operacji.

#### **wyświetlacz 4x20**

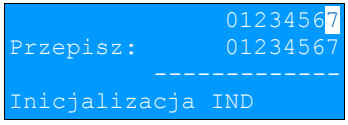

#### **wyświetlacz 2x20**

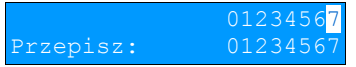

Po prawej stronie wyświetlacza w drugiej linii od góry wyświetlany jest wylosowany kod. W pierwszej linii od góry, po prawej stronie znajduje się pole edycyjne kodu. Edycja kodu i zatwierdzenie standardowo ( $\blacklozenge$  i  $\uparrow$  – zmiana wartości pojedynczego pola,k  $\rightarrow$  i  $\leftarrow$  – poruszanie się po polach kodu, zatwierdzenie – klawisz  $\rightarrow$  gdy kursor znajduje się na ostatniej pozycji edytowanego kodu).

W przypadku podania błędnego kodu wyświetlany jest komunikat:

#### **wyświetlacz 4x20**

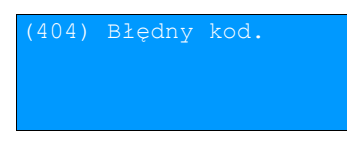

**wyświetlacz 2x20**

Po skasowaniu komunikatu następuje powrót do menu.

- 2.2.4 Zatwierdzenie poprawnego kodu powoduje zainicjalizowanie kolejnego nośnika KE.
- 2.2.5 W przypadku braku pustego nośnika KE w slocie urządzenie zgłasza błąd:

#### **wyświetlacz 4x20**

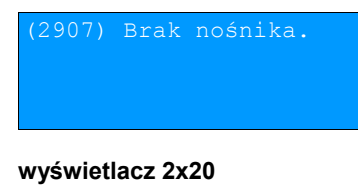

Po skasowaniu komunikatu następuje powrót do menu.

# **Zamknięcie nośnika KE**

Opcja umożliwiająca zamknięcie nośnika KE (poza sytuacją, kiedy jest on zamykany automatycznie z powodu braku miejsca do przepisania zawartości pamięci podręcznej).

Po zatwierdzeniu drukarka wyświetla pytanie:

# **wyświetlacz 4x20** amknąć bieżący **wyświetlacz 2x20** amknąć bieżący

Klawisz **>>** zatwierdzenie operacji.

Po potwierdzeniu wyświetlane jest pole do przepisania 8-cyfrowego, losowego kodu operacji. Zatwierdzenie poprawnego kodu powoduje zamknięcie nośnika KE.

#### **wyświetlacz 4x20**

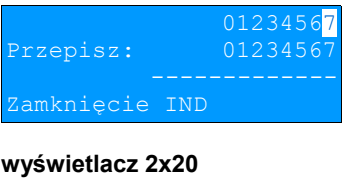

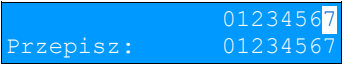

Klawisz  $\blacktriangle$  rezygnacja z operacji – powrót do menu.

# **Zawartość IND**

Funkcja służy do sprawdzenia zawartości nośnika KE.

Po zatwierdzeniu, jeżeli obecność karty w slocie została wykryta, wyświetlany jest komunikat

#### **wyświetlacz 4x20**

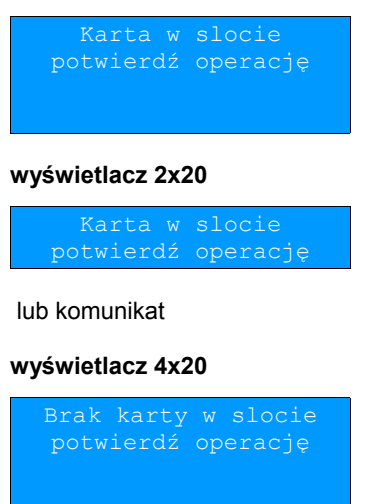

w sloci potwierdź operację

jeżeli brak karty.

Klawisz  $\rightarrow$  zatwierdzenie wyboru.

Po zatwierdzeniu, jeżeli karta jest w slocie, wyświetlane jest menu:

#### **wyświetlacz 4x20**

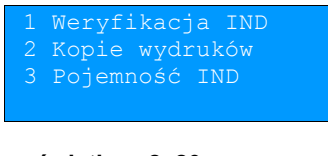

#### **wyświetlacz 2x20**

Weryfikacja IND Kopie wydruków

Jeśli karty nie było w slocie wyświetlany jest komunikat

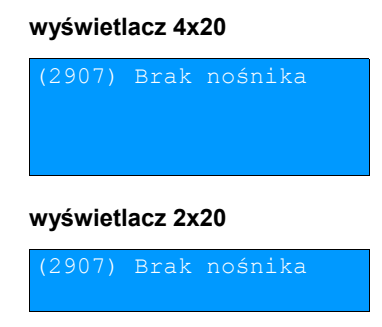

#### Weryfikacja nośnika KE

Ta opcja służy do weryfikacji nośnika KE w następujących przypadkach:

- 1. Weryfikacja aktualnie otwartego nośnika KE.
- 2. Weryfikacja zamkniętego nośnika KE a przypisanego do urządzenia, za pomocą którego dokonuje się sprawdzenia.
- 3. Weryfikacja zamkniętego nośnika KE z innego urządzenia tego samego typu.

W przypadku zatwierdzenia operacji urządzenie rozpoczyna proces weryfikacji nośnika KE:

1. Nośnik KE został zweryfikowany poprawnie. Wyświetlany jest komunikat:

#### **wyświetlacz 4x20**

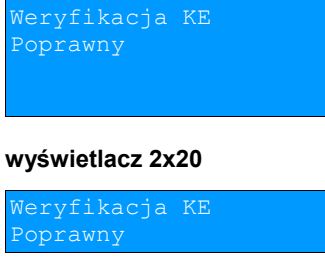

2. Nośnik KE zawiera błędy. Wyświetlany jest komunikat:

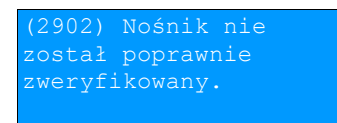

#### **wyświetlacz 2x20 (komunikat na dwóch ekranach)**

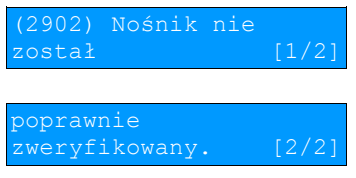

#### **wyświetlacz 4x20**

operację za jakiś zas.

#### **wyświetlacz 2x20 (komunikat na dwóch ekranach)**

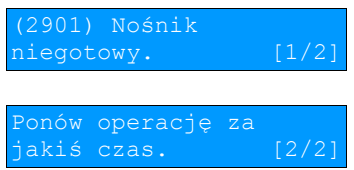

Po naciśnięciu klawisza  $\rightarrow$  urządzenie powraca do stanu poprzedniego.

Kopie wydruków

Funkcja służy do generowania kopii wydruków zapisanych na nośniku kopii elektronicznej.

Po zatwierdzeniu pozycji **Kopie wydruków** należy określić zakres dat dla drukowanych dokumentów:

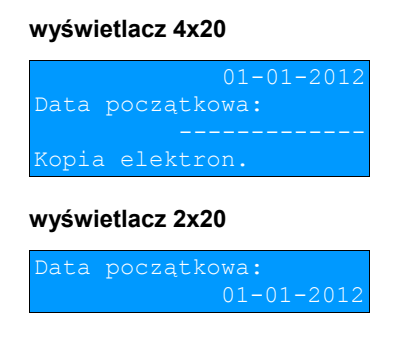

Za pomocą klawiszy  $\rightarrow$  i  $\leftarrow$  należy ustawić migający kursor w polu, które ma być zmienione (dzień, miesiąc, rok). Następnie, używając klawiszy  $\blacklozenge$  i  $\blacklozenge$ , ustawić wartość:

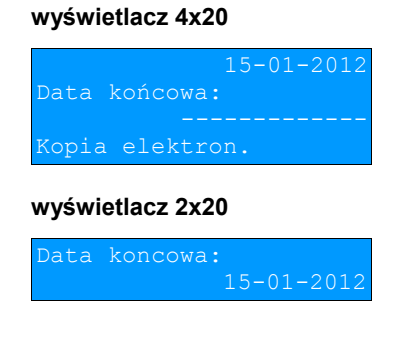

Klawisz  $\blacklozenge$  rezygnacja z operacji - powrót do menu.

Klawisz  $\rightarrow$  zatwierdzenie operacji - przejście do wyboru rodzaju dokumentów, które mają być drukowane.

Wprowadzenie błędnych danych powoduje zgłoszenie błędu:

#### **wyświetlacz 4x20**

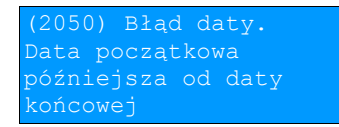

**wyświetlacz 2x20 (komunikat na dwóch ekranach)**

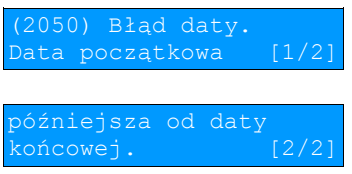

Następnie należy dokonać wyboru rodzaju drukowanych dokumentów. Mogą to być: Paragony, Faktury, Wydruki niefiskalne, Raporty dobowe, Paragony anulowane, Wszystkie.

Po zatwierdzeniu zakresu dat wyświetlane jest:

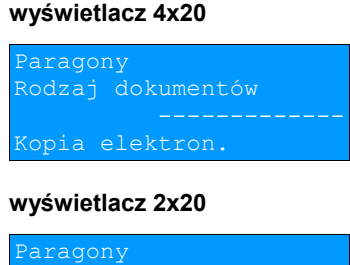

Wybranie opcji "Paragony", "Faktury" lub "Wydruki niefiskalne" powoduje wyświetlenie zapytania o zakres numerów do wydruku, przy czym dla:

- paragonów są to fiskalne numery paragonu (domyślnie dla numeru początkowego 00001),
- dla faktur fiskalne numery faktur (domyślnie dla numeru początkowego 000001),
- dla wydruków niefiskalnych niefiskalne numery wydruków (domyślnie dla numeru początkowego 000000001).

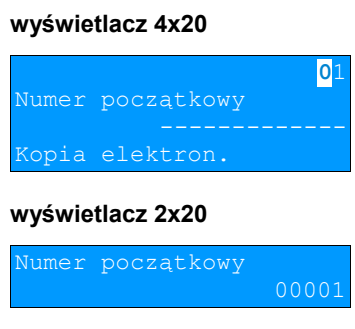

Po wpisaniu numeru początkowego i zatwierdzeniu klawiszem  $\rightarrow$  następuje przejście do edycji numeru końcowego.

Klawisz  $\blacktriangle$  rezygnacja z operacji - powrót do menu wybory rodzaju drukowanych dokumentów:

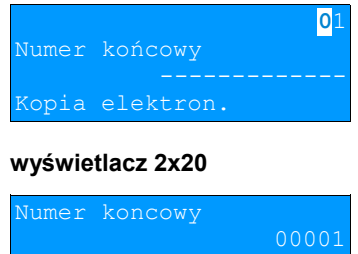

Zatwierdzenie danych powoduje rozpoczęcie wydruku, następnie powrót na pozycję **Kopie wydruków.**

Wprowadzenie błędnych danych powoduje zgłoszenie błędu:

#### **wyświetlacz 4x20**

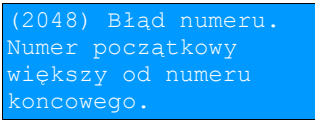

#### **wyświetlacz 2x20 (komunikat na trzech ekranach)**

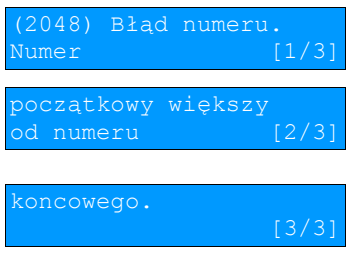

Jeżeli podany zakres dat wychodzi poza zakres danego IND – kopie dokumentów spoza zakresu IND nie są drukowane.

#### Pojemność

Funkcja ta wyświetla wolną ilość pamięci na nośniku kopii elektronicznej. np.

#### **wyświetlacz 4x20**

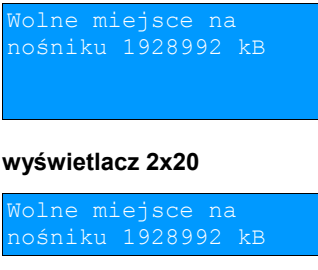

Naciśnięcie klawiszy → lub ← powoduje powrót do menu.

# **Historia KE**

Wybranie tej opcji powoduje, że urządzenie drukuje informację o aktualnie zainstalowanym nośniku kopii elektronicznej oraz

o innych nośnikach wykorzystywanych do archiwizowania danych na tym urządzeniu. Dane są drukowane z obszaru zawierającego historię danych kopii elektronicznej tj: numer nośnika, zakres numerów raportów dobowych zarchiwizowanych na tym nośniku wraz z datami i godzinami wykonania pierwszego i ostatniego raportu zapisanego na nośniku oraz informację czy dany nośnik został zamknięty poprawnie.

# **Zawartość pamięci podręcznej**

Funkcja służy do wydruku dokumentów znajdujących się w pamięci podręcznej urządzenia.

Sposób poruszania się po menu oraz dostępny zakres danych do wydrukowania jest analogiczny do opisanego w rozdziale "Kopie wydruków".

# **Formatowanie IND**

Funkcja służy do formatowania IND (kart SD/SDHC) w taki sposób aby był on zgodny z formatem obsługiwanym przez urządzenie. Formatowane są karty, które mają uszkodzony system plików.

# **Uwaga! Urządzenie nie formatuje kart które:**

- **zawierają poprawnie zweryfikowane dane fiskalne (własne lub obce).**
- **zawierają uszkodzone dane fiskalne (własne lub obce).**
- **zawierają niefiskalne dane obce.**

#### **wyświetlacz 4x20**

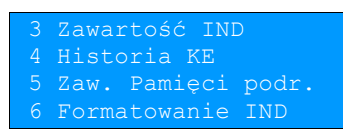

#### **wyświetlacz 2x20**

5 Zaw. Pamięci podr.<br>6 Formatowanie IND

Klawisz **>>** zatwierdzenie operacji.

Klawisz  $\blacktriangleright$  rezygnacja z operacji - powrót do menu kopii elektronicznej.

Po potwierdzeniu wyświetlane jest pole do przepisania 8-cyfrowego, losowego kodu operacji. Zatwierdzenie poprawnego kodu uruchamia proces formatowania IND.

#### **wyświetlacz 4x20**

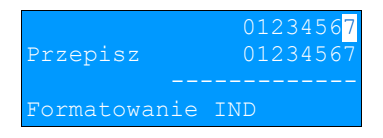

#### **wyświetlacz 2x20**

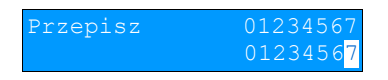

Klawisz  $\blacktriangleright$  rezygnacja z operacji – powrót do menu.

# **Ostatnie dokumenty**

Funkcja pozwala na wydruk kopii ostatnio drukowanych dokumentów.

**1** Z menu **Kopia elektroniczna** należy wybrać pozycję **Ostatnie dokumenty** (zgodnie z opisem w rozdziale **Sposób poruszania się po menu drukarki**), następnie zatwierdzić ją klawiszem  $\rightarrow$ .

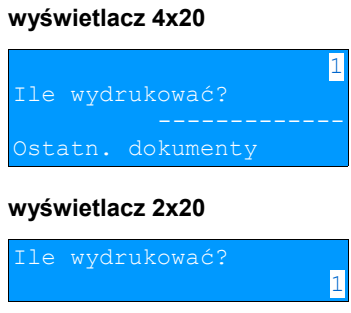

**2** Za pomoca klawiszy ↓ i ↑ należy wybrać ilość ostatnich dokumentów ( 0 - 9 ), których kopie zostały zapisane w pamięci podręcznej i potwierdzić klawiszem  $\rightarrow$ .

Urządzenie wydrukuje zdeklarowaną liczbę kopii dokumentów.

# **Grafika**

Funkcja umożliwia wybór, czy na kopiach wydruków z kopii elektronicznej ma być drukowana grafika (jeśli była drukowana na oryginale dokumentu) czy nie.

**1** Z menu **Kopia elektroniczna** należy wybrać pozycję **Grafika** (zgodnie z opisem w rozdziale *[Sposób poruszania](#page--1-0)* się po menu drukarki), następnie zatwierdzić ją klawiszem  $\rightarrow$ .

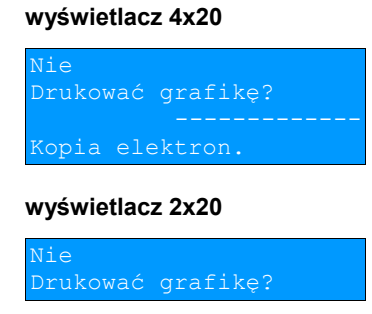

**2** Za pomocą klawiszy  $\bigtriangledown$  i  $\uparrow$  należy wybrać odpowiednie ustawienie i potwierdzić klawiszem  $\bigtriangledown$ .

# **Rozdział 9** Waluta ewidencyjna

# **Aktualna waluta ewidencyjna**

Użytkownik może sprawdzić, jaka jest aktualna waluta ewidencyjna urządzenia poprzez wywołanie w menu **Konfiguracji** drukarki opcji:

#### **wyświetlacz 4x20**

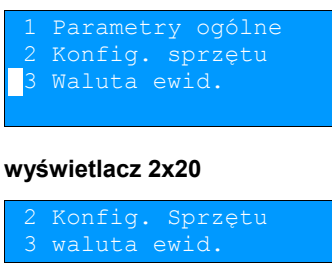

Po wejściu do tego menu urządzenie wyświetla komunikat (przykładowo):

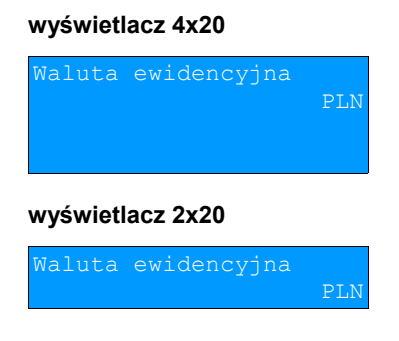

Na raportach dobowych i okresowych w odpowiedniej sekcji drukowany jest również napis określający jaka jest aktualna waluta ewidencyjna urządzenia.

### **Zmiana waluty ewidencyjnej**

1. Drukarka POSNET THERMAL FV EJ 2.01 posiada funkcje umożliwiające zmianę waluty ewidencyjnej. Domyślną walutą w trybie niefiskalnym jest PLN.

Walutę ewidencyjną można zmienić wyłącznie po raporcie dobowym a przed wydrukiem jakiegokolwiek innego dokumentu fiskalnego (dostępnych jest 400 zmian waluty ewidencyjnej).

Każda zmiana waluty ewidencyjnej jest zapisywana do pamięci fiskalnej i potwierdzana odpowiednim wydrukiem.

Zmiane dokonujemy w menu 3 Serwis -> 9 Waluta ewidencyjna

#### **wyświetlacz 4x20**

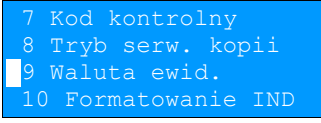

#### **wyświetlacz 2x20**

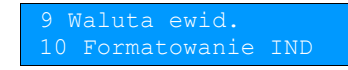

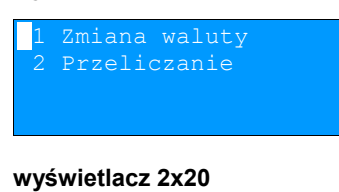

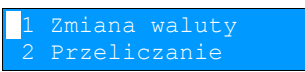

Po wybraniu opcji **Zmiana waluty** urządzenie wyświetli pytanie:

#### **wyświetlacz 4x20**

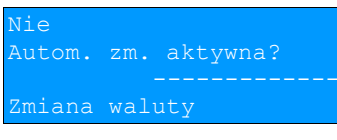

#### **wyświetlacz 2x20**

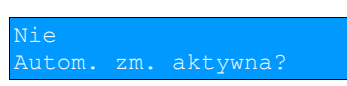

W celu zmiany waluty ewidencyjnej należy użyć klawiszy  $\blacklozenge$  i  $\blacklozenge$ , ustawiając parametr na **Tak** i zatwierdzić  $\blacktriangleright$ . Wówczas drukarka poprosi o podanie nowego symbolu waluty:

#### **wyświetlacz 4x20**

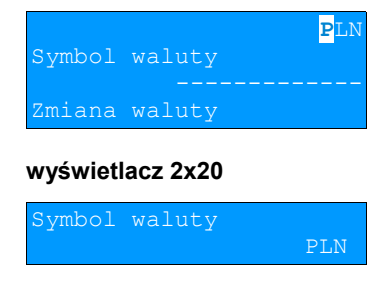

Klawiszami  $\rightarrow \leftarrow \rightarrow \rightarrow$  należy ustawić pożadany skrót nazwy waluty i zatwierdzić  $\rightarrow$ .

Kasa poprosi o podanie żądanej daty i godziny operacji:

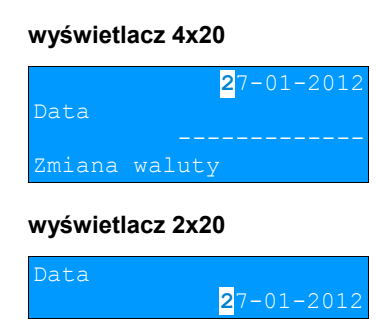

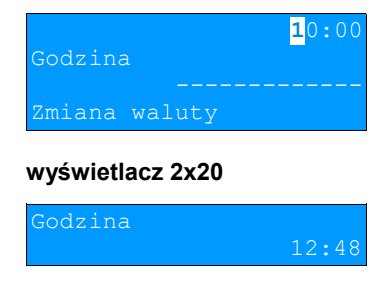

Ustawienie odpowiednich wartości za pomocą klawiszy: **→ ← ↓ ↑**. Zatwierdzenie →. Drukarka umożliwia zaprogramowanie zmiany waluty z datą przyszłą (tzw. automatyczna zmiana waluty ewidencyjnej).

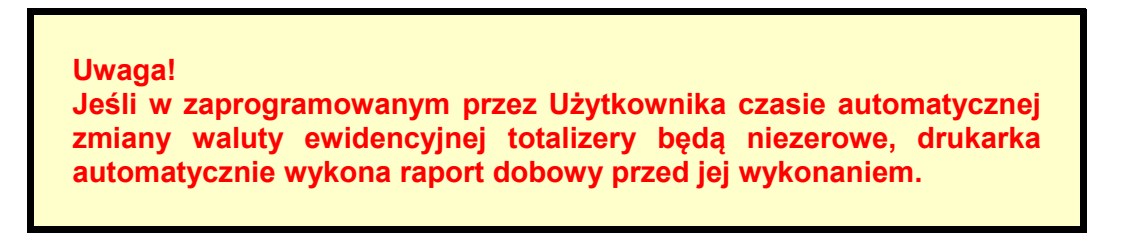

# **Przeliczanie**

Aktywowanie funkcji oraz ustawienie przelicznika powoduje wydruk bezpośrednio po paragonie informacji dotyczącej kursu przeliczeniowego waluty ewidencyjnej na inną, dowolnie zaprogramowaną oraz wartości do zapłaty z paragonu

w tej walucie.

Aby aktywować funkcję należy wybrać opcję **2 Przeliczanie** i zatwierdzić **.**

Urządzenie wyświetli komunikat:

#### **wyświetlacz 4x20**

Nie Włącz przeliczanie eliczanie

**wyświetlacz 2x20**

Nie

Klawiszami  $\blacktriangleright$  i  $\blacklozenge$  należy ustawić parametr na Tak i zatwierdzić  $\blacktriangleright$ .

Wówczas drukarka poprosi o podanie symbolu waluty, na którą ma nastąpić przeliczenie:

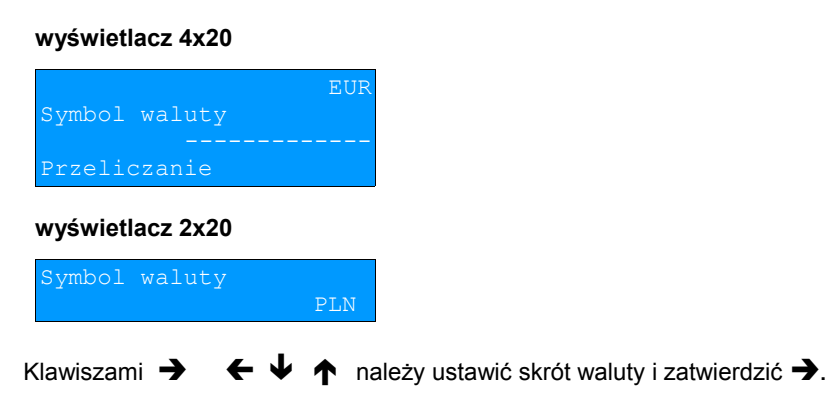

Drukarka poprosi o podanie sposobu, w jaki ma być realizowane przeliczanie – z aktualnej waluty ewidencyjnej na podaną czy odwrotnie.

#### **wyświetlacz 4x20**

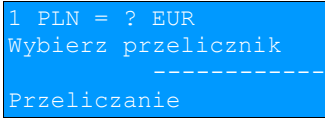

#### **wyświetlacz 2x20**

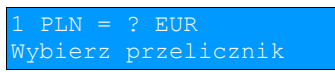

Klawiszem  $\bigtriangledown$  możemy zmienić sposób przeliczania na:

### **wyświetlacz 4x20**

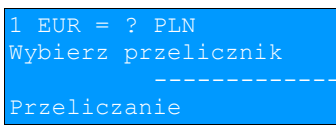

#### **wyświetlacz 2x20**

 $EUR = ? PLN$ Wybierz przelicznik

zatwierdzamy klawiszem  $\rightarrow$ .

#### **wyświetlacz 4x20**

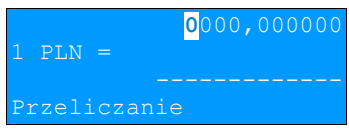

**wyświetlacz 2x20**

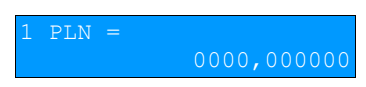

Za pomocą klawiszy  $\rightarrow + \rightarrow +$  należy ustawić odpowiednią wartość i zatwierdzić  $\rightarrow$ .

# **Rozdział 10** Wyświetlacz komunikaty

# **Błędy fatalne**

W każdym z wymienionych niżej przypadków dalsza praca urządzenia jest zablokowana. Wyjście ze stanu zablokowania nie jest możliwe. Można jedynie wyłączyć zasilanie, odczekać kilka sekund i włączyć ponownie. Powtórzenie się sytuacji błędnej wskazuje na konieczność wezwania serwisu.

#### Błąd pamięci fiskalnej

Błędy o numerach z zakresu 1000-1036 związane są z pamięcią fiskalną. Więcej informacji na ich temat można znaleźć w Instrukcji Serwisowej drukarki. Numer błędu należy podać podczas kontaktowania się z serwisem.

Przykładowe okno z opisem błędu:

#### **wyświetlacz 4x20**

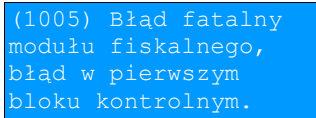

#### **wyświetlacz 2x20 (komunikat na trzech ekranach)**

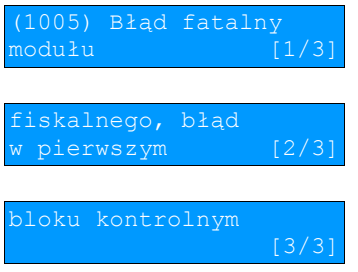

Numery błędów wyświetlane są na początku komunikatu o błędzie w nawiasach okrągłych np. (1005)

#### Przyczyna:

Wystąpił błąd zapisu do pamięci fiskalnej. Może się to zdarzyć tylko w urządzeniu w trybie fiskalnym lub w trakcie fiskalizacji, podczas operacji związanej z trwałym zapisem danych w module fiskalnym (fiskalizacja, raport dobowy, zmiana stawek PTU, zerowanie RAM).

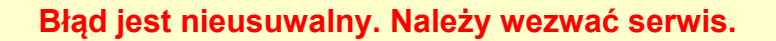

# **Błędy zasilania**

Poniżej opisano komunikaty związane z zasilaniem urządzenia i pracą z akumulatora. Nie muszą one oznaczać konieczności zaprzestania pracy na urządzeniu. Sygnalizują one jednak stan drukarki, który wymaga interwencji.

Słaby akumulator (1)

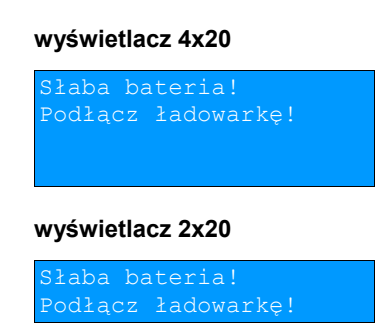

Przyczyna:

Spadek napięcia wewnętrznego akumulatora (spowodowany zanikiem napięcia w sieci, odłączeniem lub uszkodzeniem zewnętrznego zasilacza) do poziomu, przy którym bezwzględnie należy podłączyć zasilanie zewnętrzne.

Sposób usunięcia:

Podłączyć zewnętrzny zasilacz. Odczekać do momentu, kiedy napięcie akumulatora podniesie się do wymaganego poziomu (zniknięcie komunikatu). W przypadku gdy przyczyną jest uszkodzenie zasilacza , należy wezwać serwis!

Słaby akumulator (2)

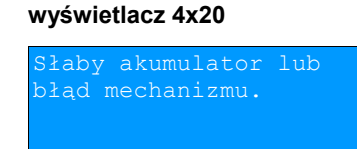

#### **wyświetlacz 2x20**

aby akumulator lub

Komunikat może pojawiać się w trakcie wydruku.

#### Przyczyna:

Napięcie wewnętrznego akumulatora spadło do poziomu, poniżej którego poprawna praca jest niemożliwa. Komunikat ten można skasować klawiszem ← lub znika on samoistnie po krótkiej chwili.

Sposób usunięcia:

Podłączyć zewnętrzny zasilacz (ładowarkę). Jeśli akumulator został naładowany a błąd cyklicznie pojawia się nadal należy wezwać serwis.
# **Komunikaty błędów mechanizmu drukującego**

Komunikaty z tej grupy mogą pojawić się w trakcie drukowania. Komunikat ten może pojawić się również bezpośrednio po włączeniu drukarki. W każdym z wymienionych poniżej przypadków czerwona dioda stanu urządzenia pulsuje z częstotliwością 1 sekundy.

Po usunięciu przyczyny należy skasować błąd klawiszem  $\blacklozenge$ 

Błędy mechanizmu

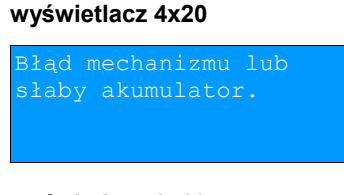

**wyświetlacz 2x20**

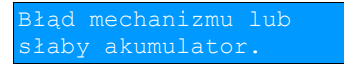

Przyczyna:

1. Uszkodzenie mechanizmu;

2. Słaby akumulator.

Sposób usunięcia:

W takim przypadku należy zawsze naładować akumulator. Upewnić się czy podłączono poprawnie zewnętrzny zasilacz (ładowarkę) oraz skasować błąd klawiszem

Jeżeli komunikat po naładowaniu akumulatorów nie znika, wezwać serwis.

#### **wyświetlacz 4x20**

Błąd mechanizmu lub obcinacza.

**wyświetlacz 2x20**

obcinacza.

Przyczyna:

1. Uszkodzenie mechanizmu;

2. Uszkodzenie obcinacza.

Sposób usuniecia:

Skasować błąd klawiszem < Spróbować ponowić próbę cięcia papieru. Jeśli błąd pojawia się nadal należy wezwać serwis.

W przypadku wystąpienia powyższego błędu można spróbować wyłączyć obsługę obcinacza. Dla niektórych awarii będzie możliwa praca drukarki bez obcinacza (do czasu naprawy urządzenia).

#### **wyświetlacz 4x20**

Błąd mechanizmu lub

## **wyświetlacz 2x20**

Błąd mechanizmu lub podniesiona pokrywa.

Przyczyna:

1. Uszkodzenie mechanizmu;

2. Podniesiona pokrywa.

Sposób usunięcia:

Opuścić pokrywę mechanizmu (patrz rozdział '*[Wymiana papieru](#page--1-1)*') i skasować błąd klawiszem Jeżeli pokrywa jest opuszczona, należy ją podnieść, a następnie opuścić i skasować błąd klawiszem  $\blacktriangleright$ Jeżeli komunikat nie znika, wezwać serwis.

#### Brak papieru

Patrz rozdział '*[Wymiana papieru](#page--1-1)*'.

W przypadku uszkodzenia mechanizmu drukującego (nie można skasować błędu mimo, że papier jest poprawnie założony) należy wezwać serwis.

## **Ostrzeżenia**

Komunikaty z tej grupy sygnalizują pewne stany awaryjne urządzenia. Niektóre z nich umożliwiają zwykle dalszą pracę urządzenia. Informacje te służą do poinformowania użytkownika bądź serwisu o zaistnieniu niepoprawnej sytuacji.

### Zerowe totalizery

### **wyświetlacz 4x20**

Próba ykonania drugiego raportu zerowego.

#### **wyświetlacz 2x20 (komunikat na dwóch ekranach)**

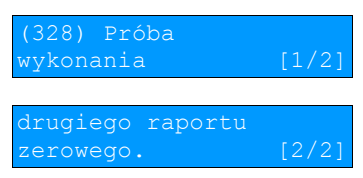

Przyczyna:

Próba wykonania kolejnego zerowego raportu dobowego w tym samym dniu (patrz rozdział '*[Raport dobowy](#page--1-0)*').

#### **wyświetlacz 4x20**

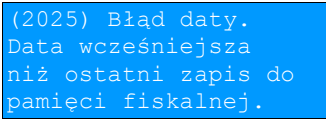

#### **wyświetlacz 2x20 (komunikat na trzech ekranach)**

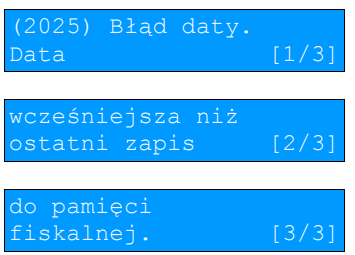

Przyczyna:

Próba zapisu do pamięci z datą wcześniejszą niż ostatnio zapisana w module fiskalnym.

Sposób usunięcia: Poprawne ustawienie czasu (patrz rozdział '*[Data i czas](#page--1-0)*').

Błąd zegara

**wyświetlacz 4x20**

Błąd zegara.

#### **wyświetlacz 2x20**

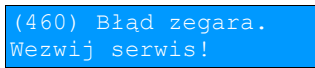

Przyczyna:

Skasowanie zegara lub uszkodzenie drukarki.

Sposób usunięcia: Należy bezwzględnie wezwać serwis.

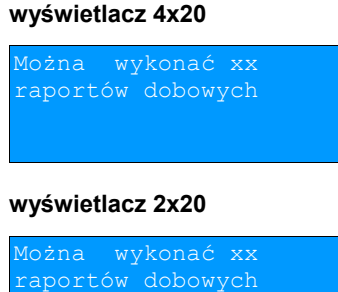

Mała ilość wolnych zapisów do pamięci fiskalnej

Przyczyna:

Jest to ostrzeżenie o zbliżającym się całkowitym zapełnieniu pamięci fiskalnej. Jeżeli liczba zapisanych w niej Raportów dobowych przekroczy 1800, to po każdym kolejnym raporcie dobowym drukarka będzie wyświetlać ten komunikat, informując o ilości wolnych zapisów (xx). Drukarka POSNET THERMAL FV EJ 2.01 pozwala zapisać 1830 raportów dobowych. Dodatkowo stosowna informacja jest drukowana po wykonaniu raportu dobowego. Sposób usunięcia:

naciśnięcie klawisza  $\blacktriangleright$ .

Dokładny opis sekwencji sterujących znajduje się w *Instrukcji programisty* dostępnej na stronie [www.posnet.com.](http://www.posnet.com/)

## Błąd sekwencji sterujących

W przypadku jeśli program sterujący (sprzedaży) prześle do drukarki nieprawidłową instrukcję zostanie wydrukowana formatka "Błędu interfejsu" z nazwą instrukcji w której wystąpił błąd (np. trend) oraz kodem błędu (np. 2005).

przykładowy wydruk:

 N I E F I S K A L N Y **BŁĄD INTERFEJSU**<br> **Bład** trend 20 trend 2005 N I E F I S K A L N Y

Sposób usunięcia:

Należy skontaktować się z dostawcą lub producentem oprogramowania sprzedażowego.

Raport dobowy

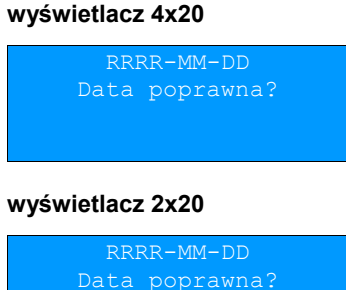

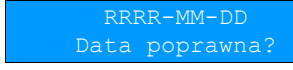

Przyczyna:

Przyczyna:

Sposób usunięcia:

Program sterujący (sprzedaży) przesłał do drukarki rozkaz wykonania raportu dobowego (bez podania daty).

Sposób usunięcia:

Klawisz  $\rightarrow$  powoduje wykonanie raportu (po zatwierdzeniu poprawności DATY).

Program sterujący (sprzedaży) przesłał do drukarki nowe stawki PTU (stawki podatku VAT).

Klawisz  $\leftarrow$  - rezygnacja z wykonania raportu.

Zmiana stawek PTU

**wyświetlacz 4x20**

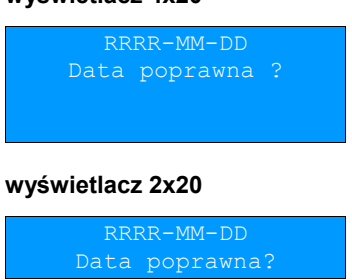

Naciśnięcie klawisza **→** powoduje zapis nowych wartości stawek PTU (po zatwierdzeniu poprawności DATY) w pamięci fiskalnej oraz wydruk krótkiego raportu. Użycie klawisza  $\leftarrow$  oznacza rezygnację z programowania nowych stawek.

# **Rozdział 11** Informacje dodatkowe

## **Formatki wydruków niefiskalnych**

Formaty wydruków niefiskalnych są zawarte w '*Instrukcji dla Programistów*' (instrukcja dostępna na [www.posnet.com\)](http://www.posnet.com/). O wydrukach dostępnych dla użytkownika decydują możliwości zewnętrznego programu sterującego drukarką.

# **Obliczenia**

Obliczenia wykonywane przez drukarkę podczas transakcji opisano w '*Instrukcji dla Programistów*' (instrukcja dostępna na [www.posnet.com\)](http://www.posnet.com/).

**Protokół komunikacyjny**

Dokładny opis protokołów komunikacyjnych drukarki THERMAL FV EJ 2.01 (THERMAL i POSNET) zawiera '*Instrukcja dla Programistów*' (instrukcja dostępna na [www.posnet.com\)](http://www.posnet.com/).

# **Rozdział 12** Homologacje i certyfikaty

Wszelkie niezbędne certyfikaty i homologacje dostępne są do pobrania ze strony internetowej [www.posnet.com.](http://www.posnet.com/)